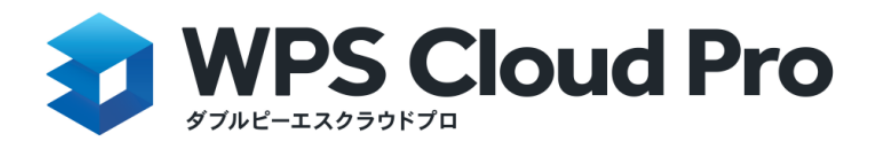

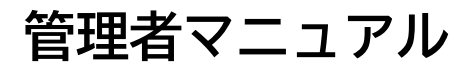

Ver.1.5

PAGE \\* MERGEFORMAT 1

更新履歴

2023/04/19 Ver.1.4

- ・全体的な記載内容の見直し
- ・10.セキュリティ設定の追加
- ・13.ログイン設定の追加
- ・14.企業の削除を追加

2024/04/26 Ver.1.5

・サービスお申し込みフローの記述を一部修正

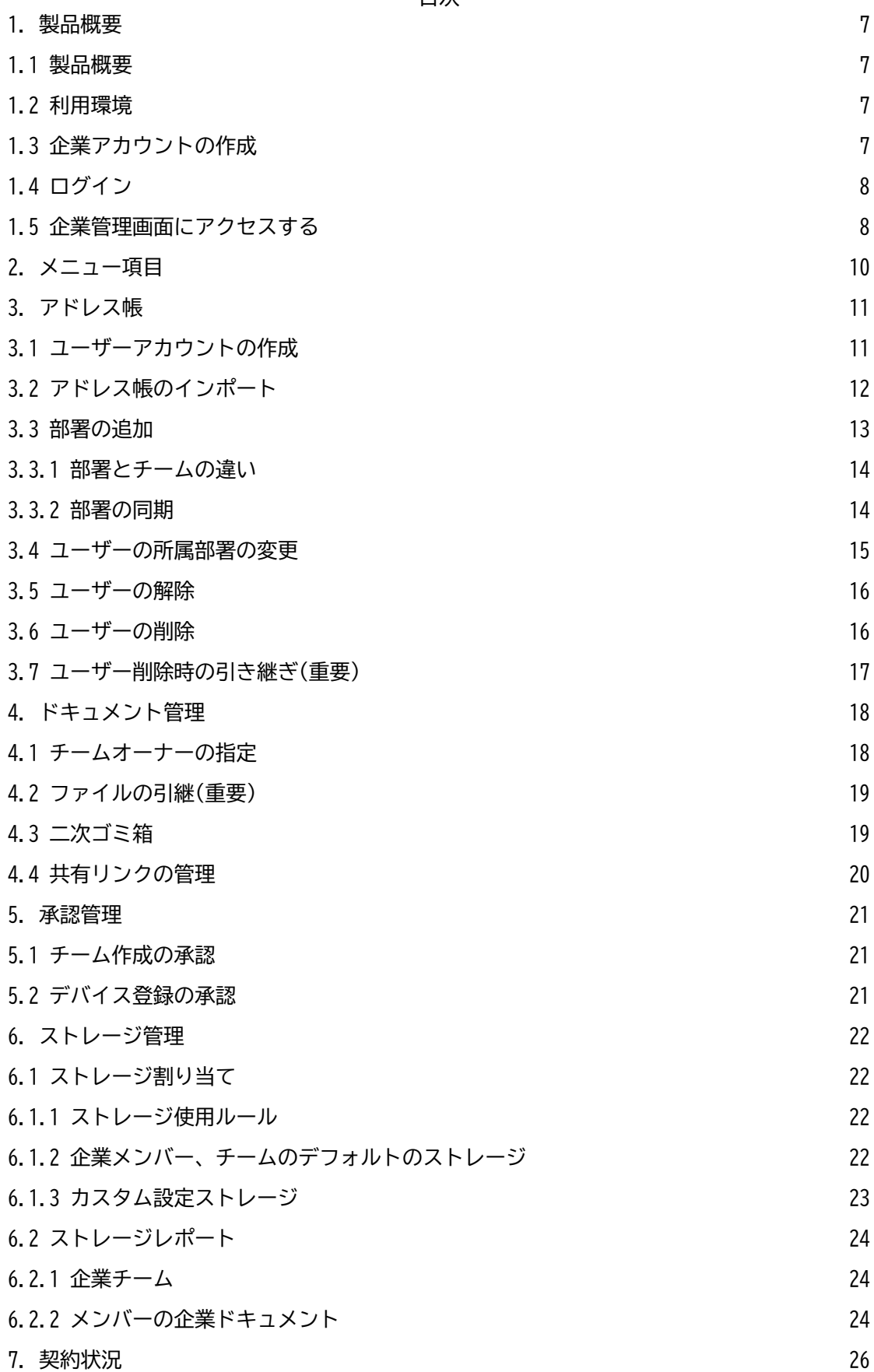

目次

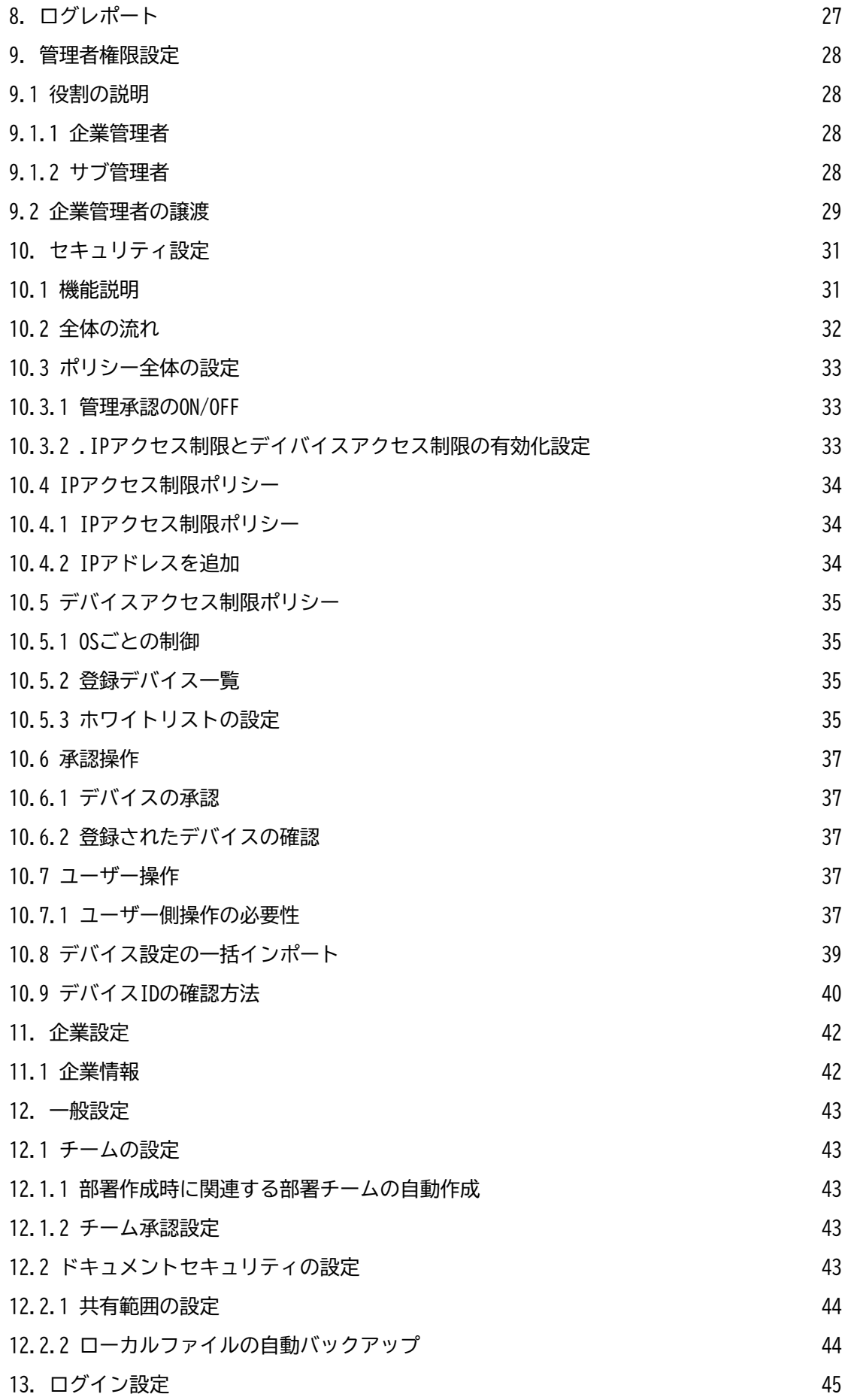

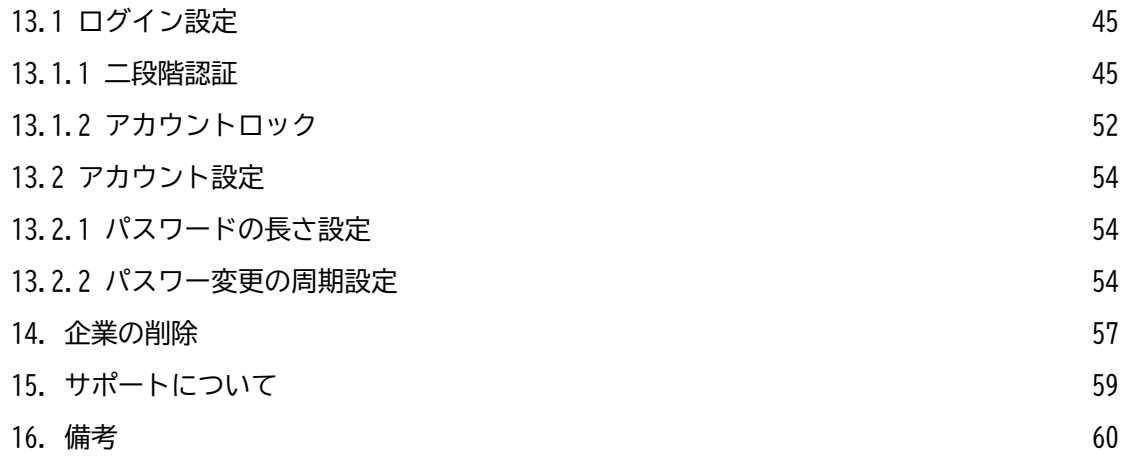

## <span id="page-5-0"></span>**1. 製品概要**

#### <span id="page-5-1"></span>**1.1 製品概要**

WPS Cloud Proの管理機能は、ユーザーの使用概況、チーム管理、ユーザー管理、ストレージ 設定、セキュリティ設定などの各種設定を実施できます。

#### <span id="page-5-2"></span>**1.2 利用環境**

OS : Windows8.1 / 10 / 11 , macOS 10.12以降

対応ブラウザ : Google ChromeまたはGoogleカーネルベースのブラウザ(Google Chrome 80以 上)を推奨。他のブラウザ(Firefox,edge,safari)を使うと正しく表示されない場合がありま す。

#### <span id="page-5-3"></span>**1.3 企業アカウントの作成**

**1、お申し込み**

WPS Cloud ProのWEBサイト(<https://biz.wpscloud.jp/>)にアクセスし、右上の「導入のご 相談」をクリックします。

**3 WPS Cloud Pro** 機能·住機 料金プラン お役立ち情報 サポート 導入のご相談 ログイン 日

申込ページに必要な情報を記入し、「送信する」をクリックします。その後、トライアルの ご利用、もしくは本契約の確認をしました上で、企業アカウント、企業アカウントに紐づく WPS Cloud用の企業ドメイン(法人様がお持ちのドメインとは異なります)、管理者アカウント を発行致します。

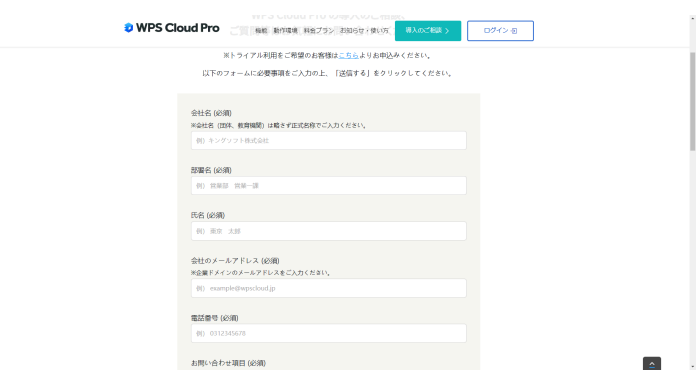

#### <span id="page-5-4"></span>**1.4 ログイン**

<https://account.wps.com/pro/jp> にアクセスし、「アカウントログイン」または「Wowtalk サインイン」からログインします。

#### <span id="page-5-5"></span>**1.5 企業管理画面にアクセスする**

【Webブラウザを利用】

企業クラウドホーム画面右上の組織管理コンソール」または左下の「組織管理コンソール」 をクリックしますと、企業管理画面にアクセスできます。

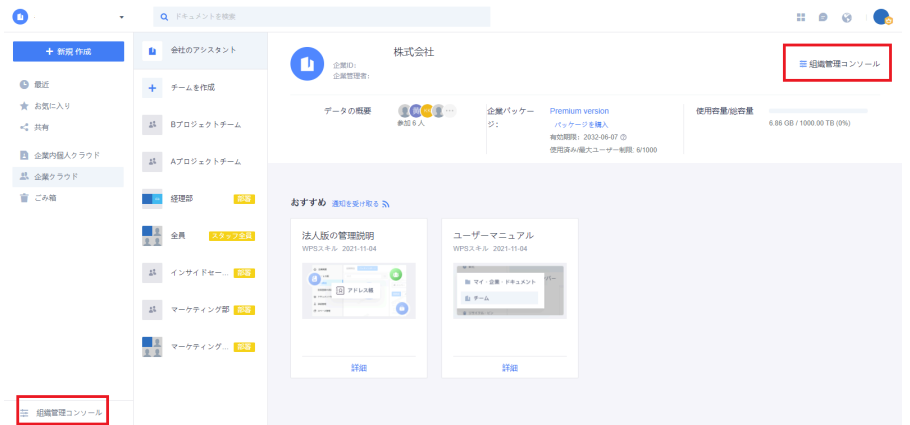

【Windowsデスクトップアプリからアクセスする】

ホーム画面右上の「プロフィール画像」→「組織管理コンソール」または左下の「組織管理 コンソール」を順にクリックしますと、企業管理画面にアクセスできます。

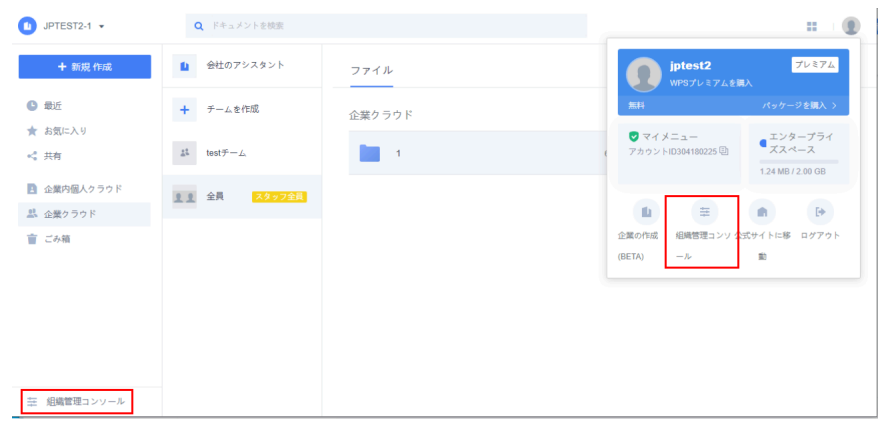

**※【組織管理コンソール】は管理者権限のあるアカウントのみアクセスすることが可能で す。初回発行されました【企業管理者】アカウントにはデフォルトでこの権限があります。**

<span id="page-7-0"></span>**2. メニュー項目**

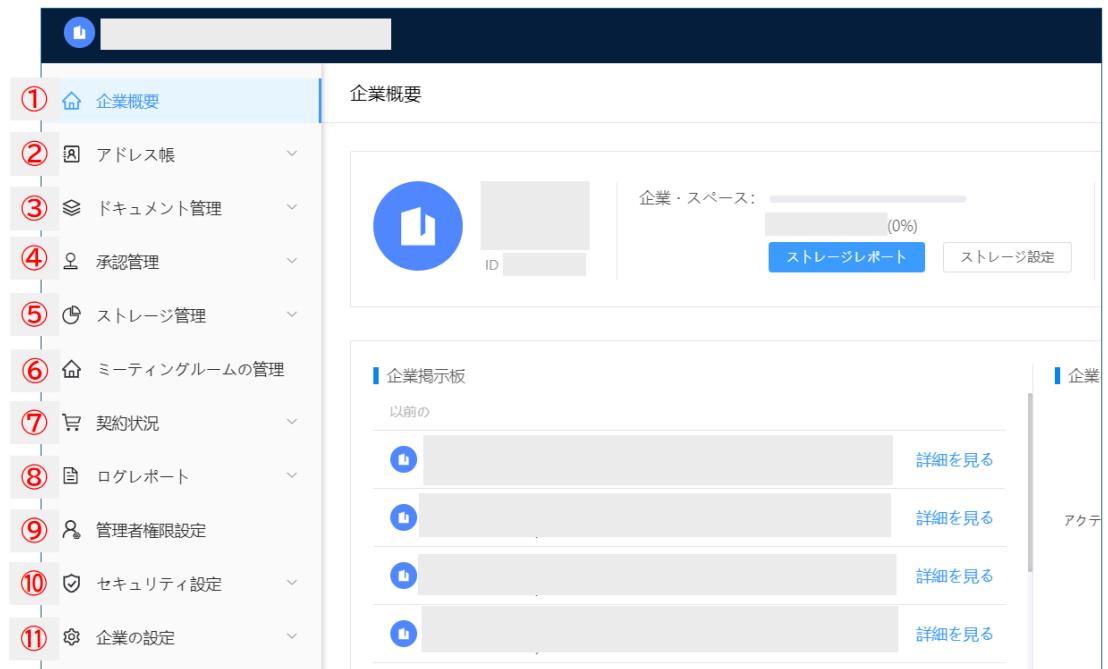

①企業概要 …ストレージの利用状況、活用状況を確認

できる管理ホーム画面

②アドレス帳 …部署・チーム・メンバーの追加・削除などの設定

画面

③ドキュメント管理 …チームの管理者、ファイルの復元、共有リンクの管理

④承認管理 …チーム申請の承認、デバイス申請の承認

⑤ストレージ管理 …ストレージ容量の分配、レポートの確認

⑥ミーティングルームの管理 …WPSカレンダーで使用する会議室を作成

※詳細はカレンダーマニュアルを参照

⑦契約状況 …契約期間の表示

⑧ログレポート …ドキュメント、チーム、ログインなど各種操作ログの確認

⑨管理者権限設定 …サブ管理者の権限設定、サブ管理者の指定

⑩セキュリティ設定 …IPアクセス、デバイスアクセスの設定

⑪企業の設定 …企業情報、一部セキュリティ設定、ログイン設

定、企業の削除

#### PAGE \\* MERGEFORMAT 1

## <span id="page-9-0"></span>**3. アドレス帳**

ユーザーアカウントの発行、部署/チームを作成する項目です。ユーザーアカウント作成には 一つずつ発行する「メンバー追加」、一括で登録を実施する「アドレス帳のインポート」の2 種類の追加方法をご用意しています。※Wonder cloud worksサービスをご利用中のお客様は Wowtalk管理画面でアカウントを作成します。

部署の管理面については、部署/部署チームの作成、メンバーの追加することができます。

#### <span id="page-9-1"></span>**3.1 ユーザーアカウントの作成**

[操作手順]

- 1. 「アドレス帳」>「組織の構造」>「メンバーの追加」と移動します。
- 2. 作成したいユーザーのWPS Cloudアカウント、氏名、メールアドレス、役職を記入しま す。
- 3. 「メールでアカウントのパスワードを送信する」にチェックを入れて「保存」すると作成 したユーザーのメールアドレス宛に「アカウント」と「パスワード」を送付します。

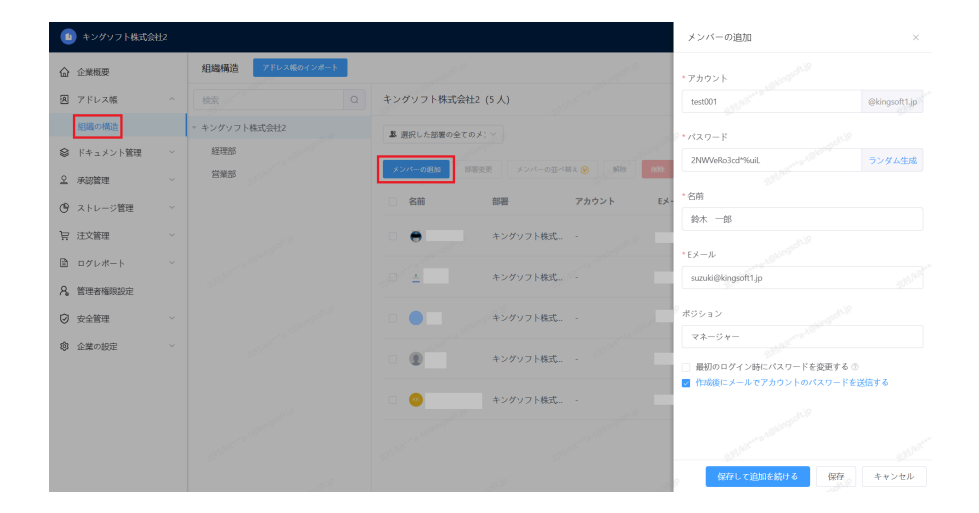

#### <span id="page-9-2"></span>**3.2 アドレス帳のインポート**

.xlsxファイルをアップロードすることで一括でアカウント登録行い、パスワードなどアカウ ント情報を自動送付することが可能です。

【操作手順】

(1)WPS Cloud Proホーム画面(https://jp-work.wps.com)から組織管理コンソールへ移動、 次に「アドレス帳」-「組織の構造」-「アドレス帳のインポート」を選択する

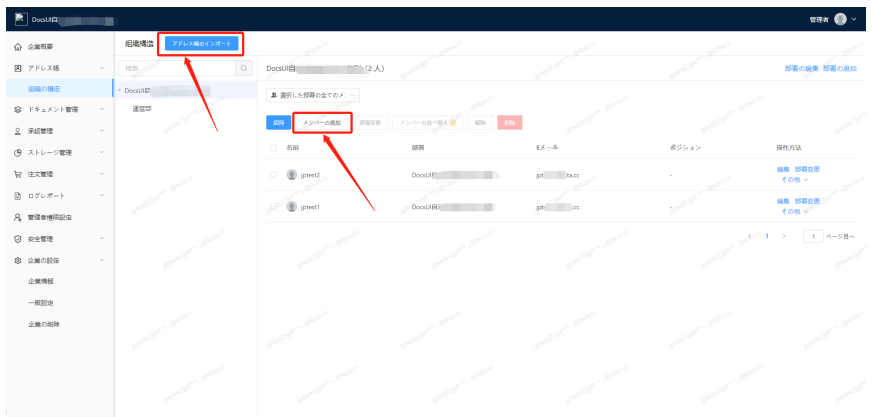

(2)一括アップロード用のテンプレートは、「テンプレートのダウンロード」の青文字を押し てダウンロードしてください。

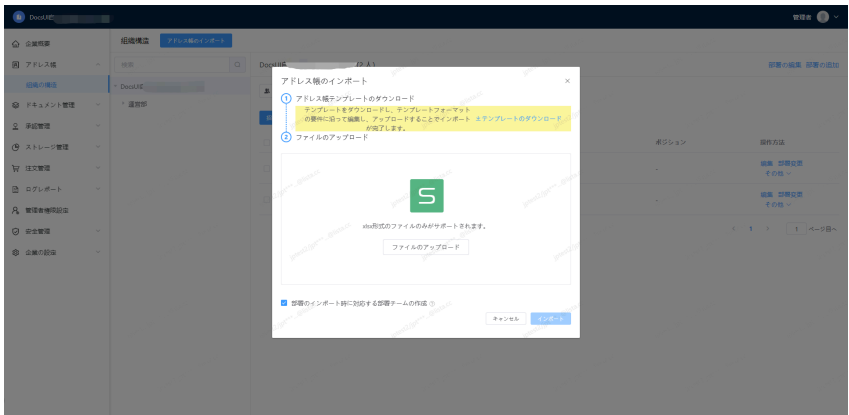

(3)テンプレートに記載されているサンプルを参考に登録情報を入力します。アカウント、名 前、メールアドレス、部門(会社名/部門名)は必ず入力してください。パスワードを入力しな かった場合はランダムで生成されユーザーへ通知されます。

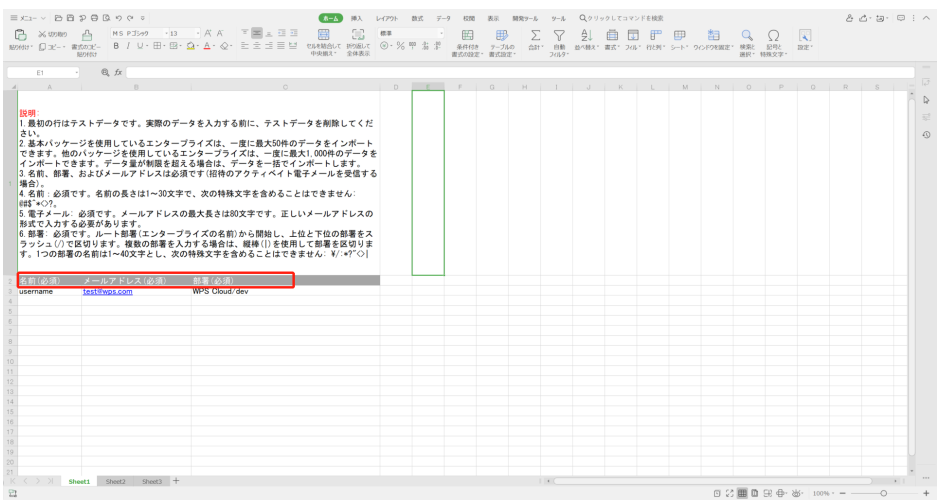

PAGE \\* MERGEFORMAT 1

(4) アップロードに成功すると自動的にユーザーが登録され一覧に表示されます。

#### <span id="page-11-0"></span>**3.3 部署の追加**

部署の新規追加は、【アドレス帳】→【組織の構造】→【部署の追加】から可能です。

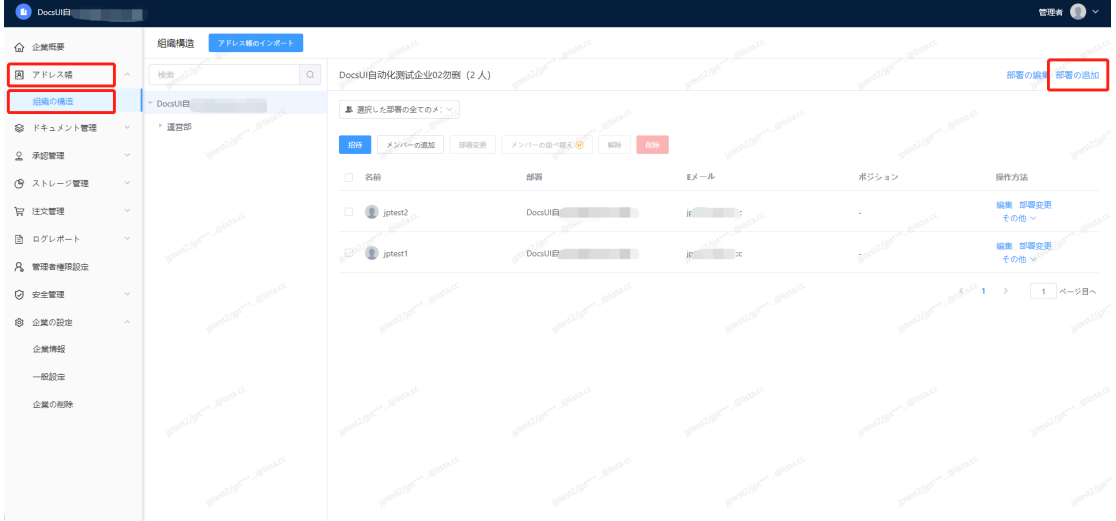

#### **3.3.1 部署とチームの違い**

<span id="page-11-1"></span>管理者が設定可能な「部署」、「部署チーム」と、一般ユーザーも設定な可能な「チーム」 には、主に次のような違いがあります。

**○部署**

企業管理者が組織管理コンソールで作成できる機能です。企業組織構造を設定する機能のた め管理者のみが作成できます。ユーザーの追加は企業管理者の管理コンソールと部署管理者 のクラウドストレージ上で追加/削除できます。

**◯部署チーム**

企業管理者が組織管理コンソールで作成できる機能です。企業組織構造を設定する機能のた め管理者のみが作成できます。メンバーの追加は企業管理者の管理コンソール操作と部署管 理者のクラウドストレージ上で追加/削除できます。

**○チーム**

すべてのユーザーが自由にチームを作成してチームに招待することができます。「チーム」 メンバーはチーム管理者がクラウドストレージ上でメンバーを追加/削除可能です。

#### **3.3.2 部署の同期**

<span id="page-11-2"></span>新規部署を作成する際、この部署に関連する部署内チームが自動的に作成されます(デフォル

トは自動作成です。自動作成しない設定も可能)。チーム名とメンバーは部署の設定を変更す ることで更新されます。部署チームのオーナーは最初の所属メンバーが初期設定されます。

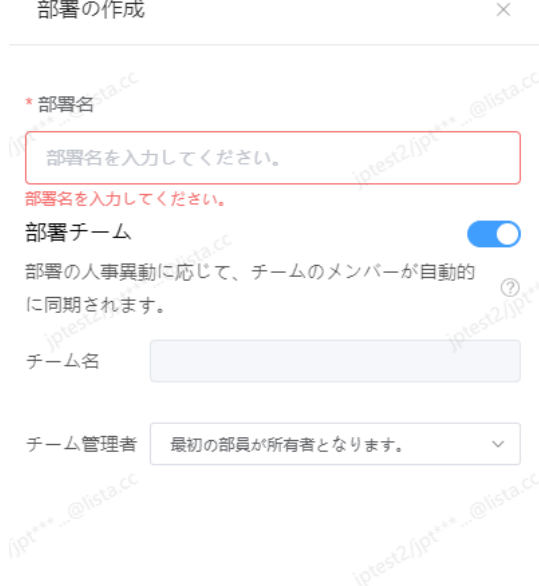

↑部署作成のポップアップウィンドウ

### <span id="page-12-0"></span>**3.4 ユーザーの所属部署の変更**

「組織の構造」から、部署を変更したいメンバーのチェックを入れ、[部署変更」もクリック します。

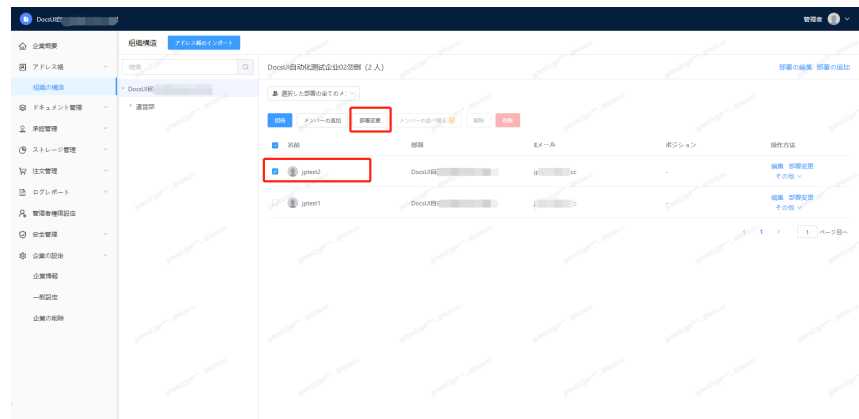

↑メンバーの所属部署変更

ポップアップウィンドウで移動先の部署を選択し【OK】をクリックします。

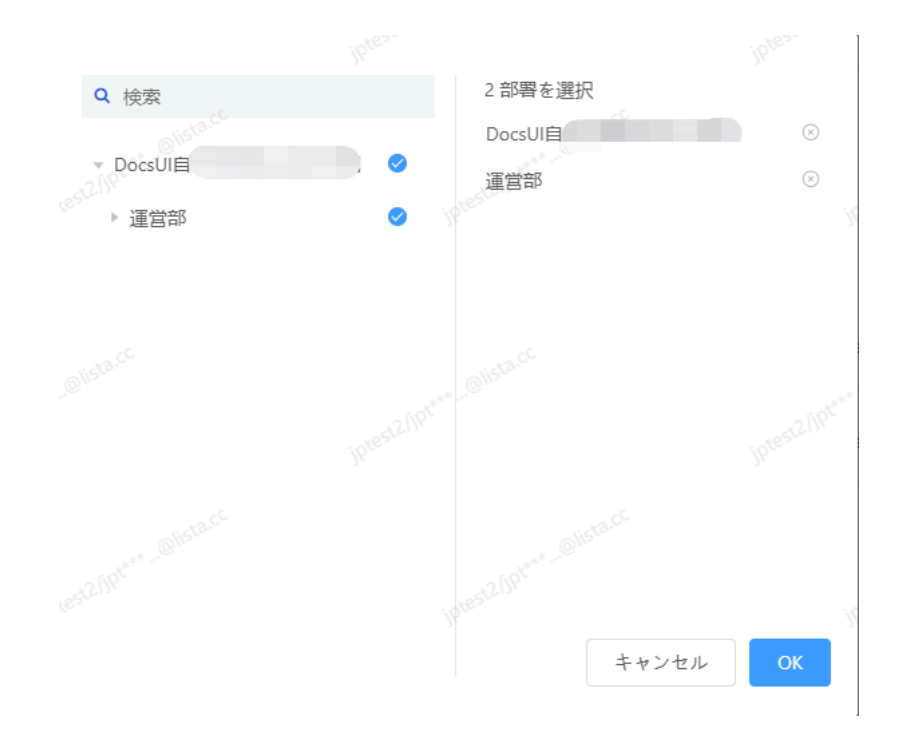

#### <span id="page-13-0"></span>**3.5 ユーザーの解除**

休職など一時的に使用しないユーザーが発生した際、使用しないユーザーとして「解除」を 行います。これを行うことで該当ユーザーアカウントは無効化され使用できない状態となり ます。

解除したいユーザーにチェックを入れて[解除]をクリックします。次にポップアップウィン ドウが表示されます。表示内容を確認し [OK] をクリックしますと、該当ユーザーは無効化 されます。該当メンバーがチームを作成している場合、上記ポップアップウィンドウ内で チーム管理者の引き継ぎを行います。

#### <span id="page-13-1"></span>**3.6 ユーザーの削除**

削除したいメンバーにチェックを入れて[削除]をクリックします。次にポップアップウィン ドウが表示されます。確認事項2箇所にチェック後、[ok]をクリックしますとメンバーアカウ ントは削除されます。削除後は元に戻すことはできません。

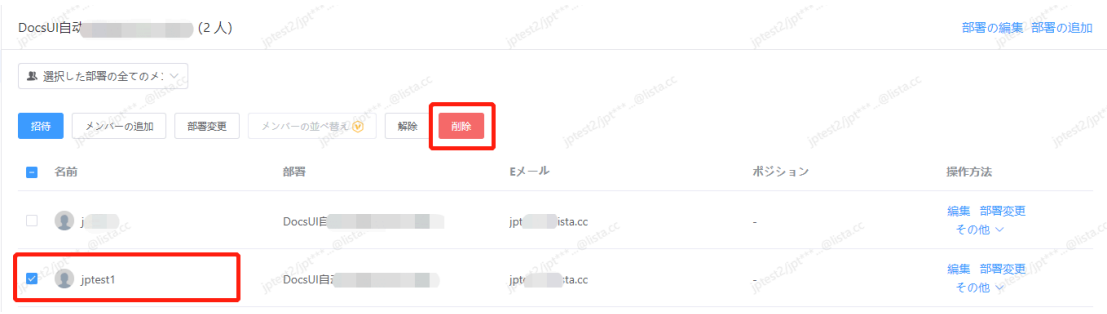

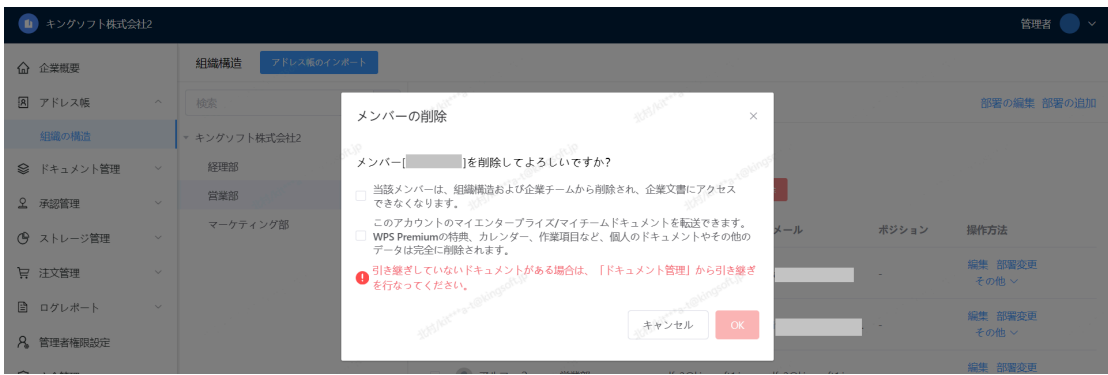

## <span id="page-14-0"></span>**3.7 ユーザー削除時の引き継ぎ(重要)**

メンバーを削除する場合、そのメンバーがオーナーとなっているチームとドキュメントの引 き継ぎを行いましょう。前項目のメンバーの削除の操作に従って、ユーザーを選択し削除ボ タンを押す。削除対象のユーザーがチーム、ドキュメントを所持している場合、下図のポッ プアップが表示されます。表示に従ってチームとドキュメントの引き継ぎ設定を行います。

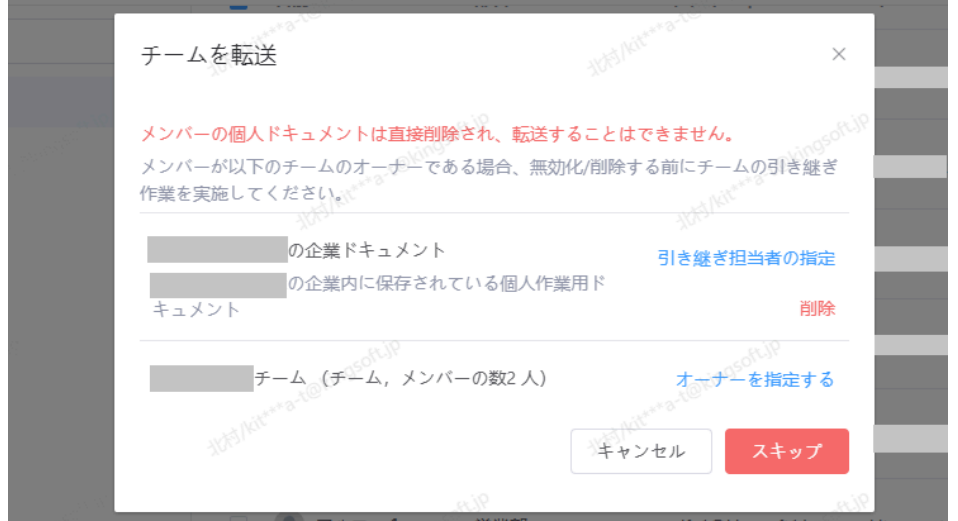

↑チーム/ドキュメントの引き継ぎ設定

## <span id="page-15-0"></span>**4. ドキュメント管理**

部署、チームオーナーの変更、チームが保持しているドキュメントの状況、共有リンクの設 定状況、ゴミ箱のリフレッシュによるストレージ容量の調整など設定ができます。

#### <span id="page-15-1"></span>**4.1 チームオーナーの指定**

チーム作成者がデフォルトでチームオーナーになりますが、他のユーザーをオーナーに指定 することもできます。

| △ 企業概要     |        | チームの管理             |                     |          |                |        |           |
|------------|--------|--------------------|---------------------|----------|----------------|--------|-----------|
| 図 アドレス帳    | $\sim$ | 削除したチーム<br>オーナーの変更 |                     |          |                |        |           |
| 組織の構造      |        | 名前: チーム名を入力        | オーナー: 所有者を選択してくださ > | タイプ: すべて | 核发<br>条件をクリアする |        |           |
| ◎ ドキュメント管理 | $\sim$ |                    |                     |          |                |        |           |
| チームの管理     |        | 名前                 | タイプ                 | オーナー     | ドキュメント数の       | メンバーの数 | 操作方法      |
| 削除したファイル   |        | 运营小组               | 部署                  |          | $\Omega$       |        | オーナーを指定する |
| 二次ゴミ箱      |        | 運営部                | 部署                  |          | $\Omega$       | $\sim$ | オーナーを指定する |
| 共有リンクの管理   |        | testチーム            | $+ - 1$             | jptest2  |                |        | オーナーを指定する |
| 2 未認管理     | $\sim$ | 全員                 | 部署                  | jptest2  |                |        | オーナーを指定する |

↑チームの管理項目

該当するチームの右側にある「オーナーを指定する」をクリックし、メンバーリストから新 しいオーナーを選択したら、「OK」をクリックします。

| △ 企業概要               |                        | チームの管理®            |                                                                     |                                            |          |                |              |
|----------------------|------------------------|--------------------|---------------------------------------------------------------------|--------------------------------------------|----------|----------------|--------------|
| 図 アドレス帳              | $\mathcal{A}$          | オーナーの空車 削除したチーム    |                                                                     |                                            |          |                |              |
| 組織の構造<br>◎ ドキュメント管理  |                        | 名能 チーム名を入力<br>オーナー | $\mathbf{Q} = \mathbb{R} \otimes \mathbb{R}$<br>▼ DocsUI自动化测试企业02勿删 | 1メンバーが選択されました。<br>D. jptest2<br>$_{\odot}$ | 条件をクリアする |                |              |
| チームの管理               |                        | 名册                 | · 運営部                                                               |                                            | ト数の      | メンバーの数         | 提作方法         |
| 削除したファイル             |                        | 运营小组               | D jptest2                                                           |                                            |          |                | オーナーを指定する    |
| 二次ゴミ箱                |                        | 運営部                | $\circ$<br>$\bullet$ jptest1                                        |                                            |          | $\circ$        | オーナーを指定する    |
| 共有リンクの管理             |                        | testチーム            |                                                                     |                                            |          | $\mathbf{1}$   | オーナーを指定する    |
| 2 承認管理               |                        | 全員                 |                                                                     |                                            |          | $\overline{2}$ | オーナーを指定する    |
| (ウ ストレージ管理<br>冒 注文管理 | $\sim$<br>$\mathbf{v}$ |                    |                                                                     |                                            |          |                | (1 ) 1 ページ目へ |
| 日 ログレポート             | $\sim$                 |                    |                                                                     |                                            |          |                |              |
| 8 管理者権限設定            |                        |                    |                                                                     | キャンセル GK                                   |          |                |              |
| ◎ 安全管理               | $\sim$                 |                    | <b>COLLEGE</b>                                                      |                                            |          |                |              |
| ◎ 企業の設定              | $\sim$                 |                    |                                                                     |                                            |          |                |              |
|                      |                        |                    |                                                                     |                                            |          |                |              |

↑オーナーの指定

#### <span id="page-15-2"></span>**4.2 ファイルの引継(重要)**

す。

[ドキュメント管理][削除したファイル]から、ファイルのオーナーを引き継ぐことが可能で

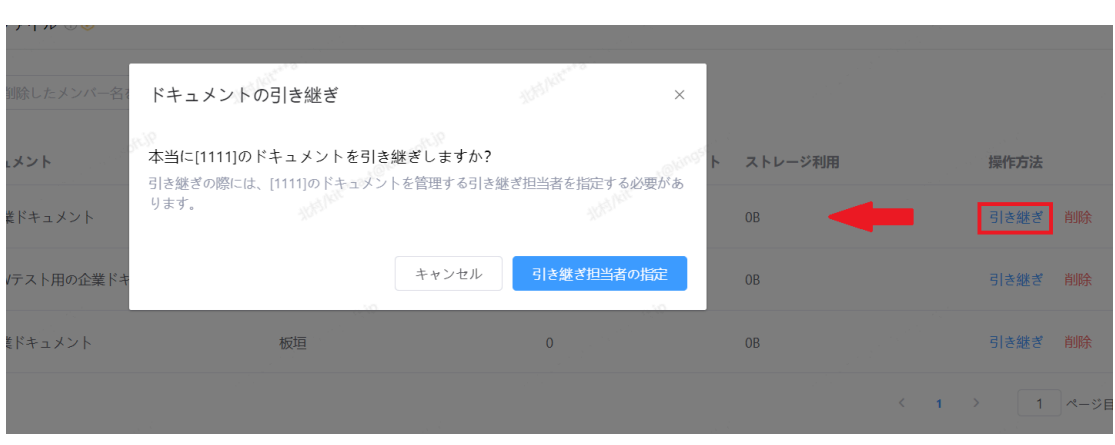

PAGE \\* MERGEFORMAT 1

また、退職者のファイルを削除し、企業ストレージを解放することにも対応しています。

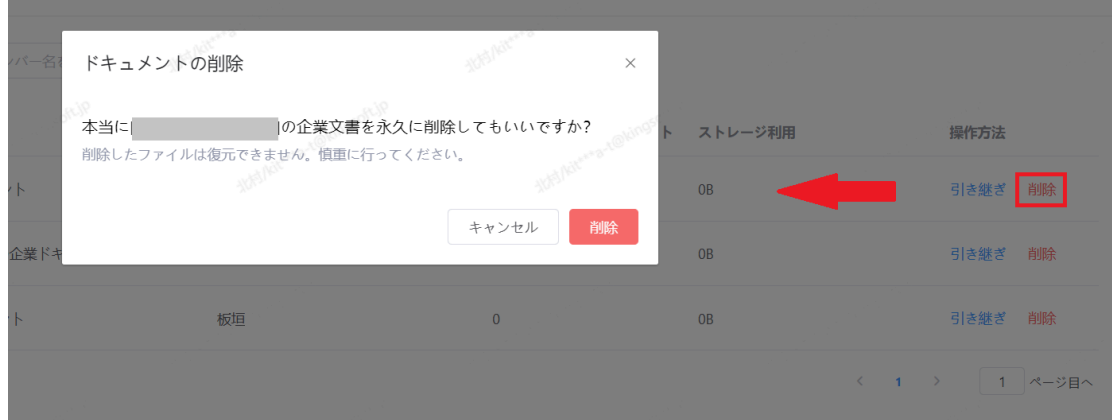

<span id="page-16-0"></span>**4.3 二次ゴミ箱**

意図せず削除された文書の紛失状況を回避するために、「二次ゴミ箱」機能があります。 ユーザーが削除したファイルを「二次ゴミ箱」で閲覧、復元、完全削除ができます。

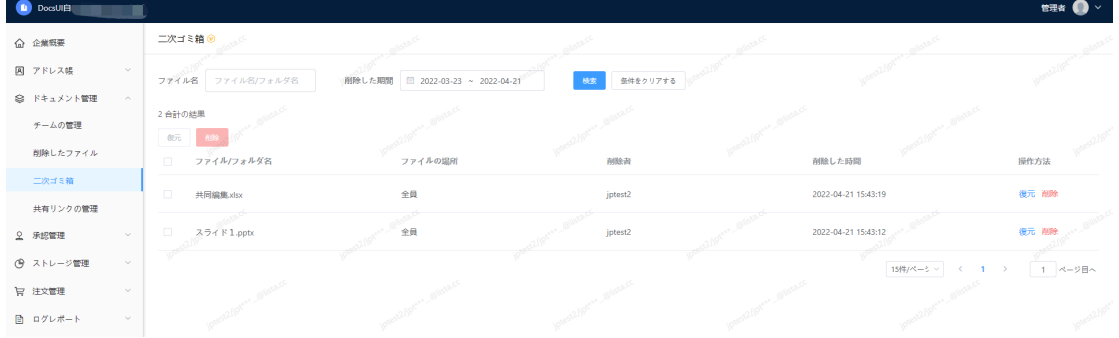

復元操作を行うことでファイルを削除前の元のディレクトリへ復元されます。完全に削除し たユーザーのファイルは別の場所を指定することで復元が可能です。

#### <span id="page-16-1"></span>**4.4 共有リンクの管理**

組織管理コンソールで外部リンクの共有状況の管理が可能です。

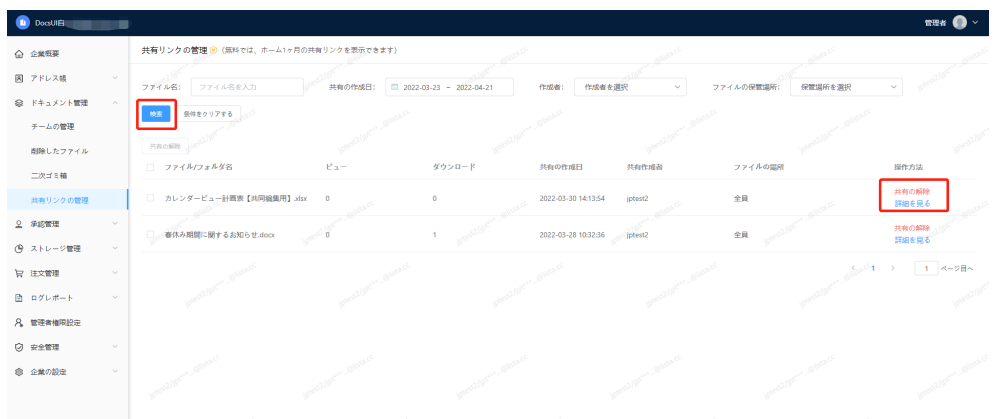

・管理者が企業内で共有リンクを設定したファイルを一覧で確認できます。 また、ファイル共有リンクの解除など管理することができます。

・ストレージ上のファイルの社外共有を一律許可しない場合は、[企業の設 定]>[一般設定]>[企業外でのチームファイル共有の禁止]をオンにしてください。

<span id="page-18-0"></span>**5. 承認管理**

## <span id="page-18-1"></span>**5.1 チーム作成の承認**

ユーザーからのチーム作成申請の承認を行います。

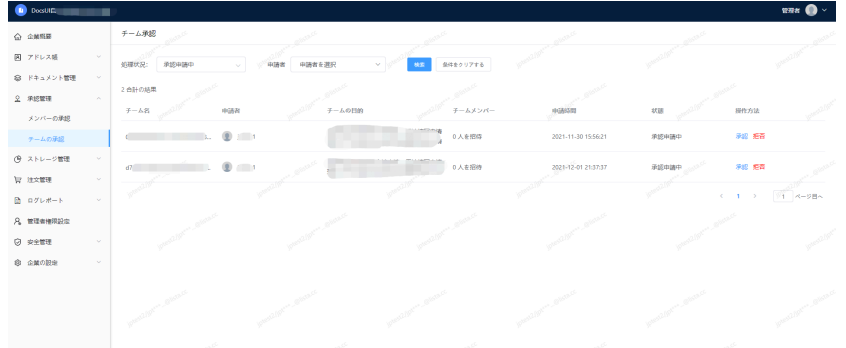

承認もしくは却下を選択できます。差し戻しす際はその理由を申請者へ送信します。

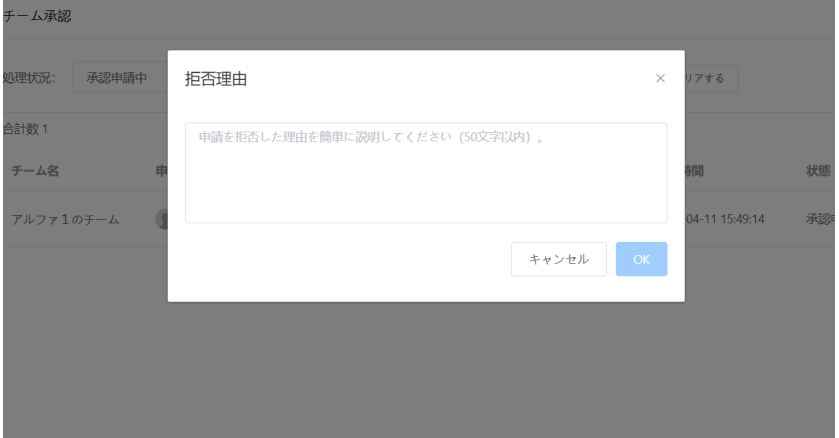

### <span id="page-18-2"></span>**5.2 デバイス登録の承認**

「承認管理」>**「デバイスの承認」**を選択し一覧から端末の承認/却下をおこないます。 ※新規の申請がある場合はバッヂが表示されます。

※**管理者のメールアドレス**宛にも申請の通知が届きます。

## <span id="page-19-0"></span>**6. ストレージ管理**

#### <span id="page-19-1"></span>**6.1 ストレージ割り当て**

企業のメンバー、部署、チームにストレージの使用制限を設け、企業ストレージ全体の活用 度を高めることができます。企業ストレージの総容量は100GB×ユーザーです。

**6.1.1 ストレージ使用ルール**

<span id="page-19-2"></span>チームやユーザーのストレージが上限値に達した場合は下記の制限がかかります。

・チーム/ユーザーストレージが上限値に達した場合はアップロード不可。

・チーム/ユーザーストレージが設定された上限値に達していない場合では あるものの、企業全体

のストレージ使用量が上限に達している場合は、アップロードを続行する ことはできません。

<span id="page-19-3"></span>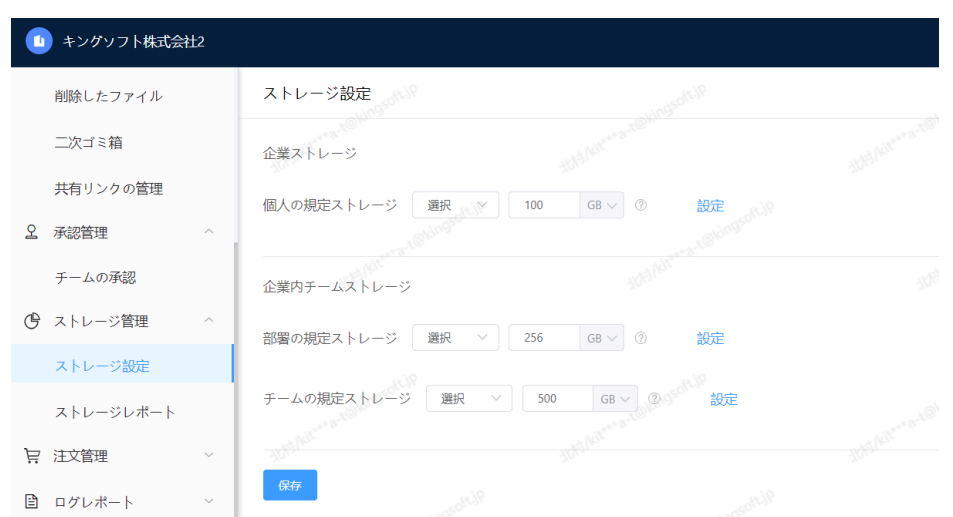

**6.1.2 企業メンバー、チームのデフォルトのストレージ**

[ストレージ管理]→[ストレージ設定]を選択し、各項目を設定します。

・制限なし:使用上限を設けません。ただし、企業全体のストレージを超え た利用はできません。

・容量の設定:単位はGB、TBです。最低値は0,最大値は総容量以下で設定し ます。

・デフォルトの設定は[制限なし]です。

・ストレージの設定は個人、部署チーム、レギュラーチームそれぞれ設定可 能です。

**6.1.3 カスタム設定ストレージ**

<span id="page-19-4"></span>カスタムストレージ設定はチーム・個人によってことなるストレージ制限を設けることがで

きます。例として[個人クラウドストレージ]の設定を説明します。

ステップ1:[ストレージ設定]>[カスタムの追加]を選択します。

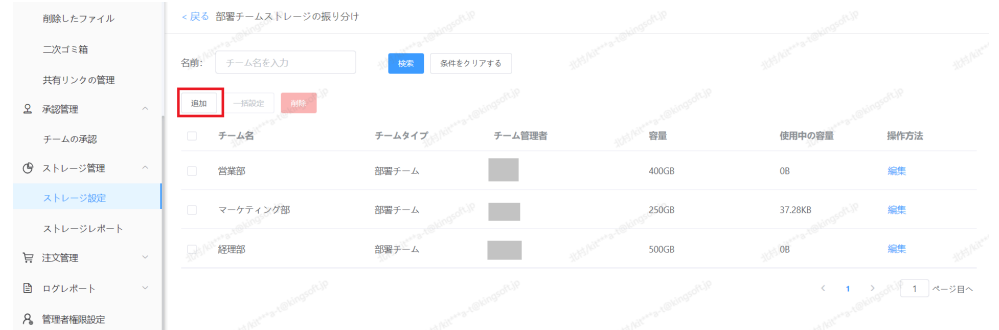

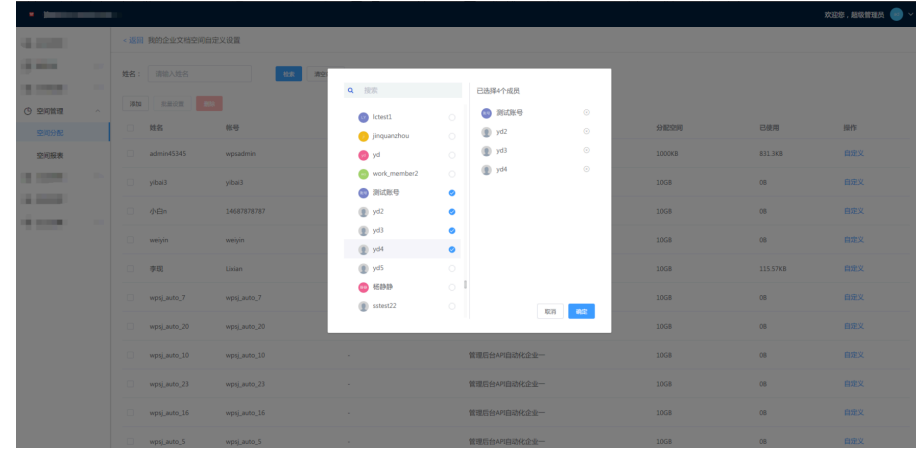

ステップ2:【追加】をクリックし、設定をするユーザーにチェックを入れOKを押します。

ステップ3:設定したい容量を入力しOKを押して操作は完了です。

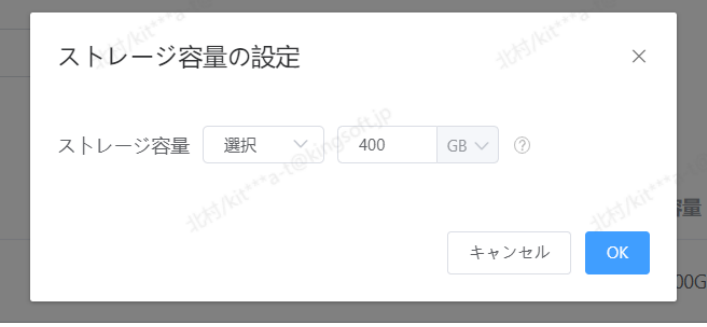

## <span id="page-20-0"></span>**6.2 ストレージレポート**

<span id="page-20-1"></span>チームメンバーのストレージ利用状況を見ることができます。

### **6.2.1 企業チーム**

チームのストレージ利用状況を表示します。

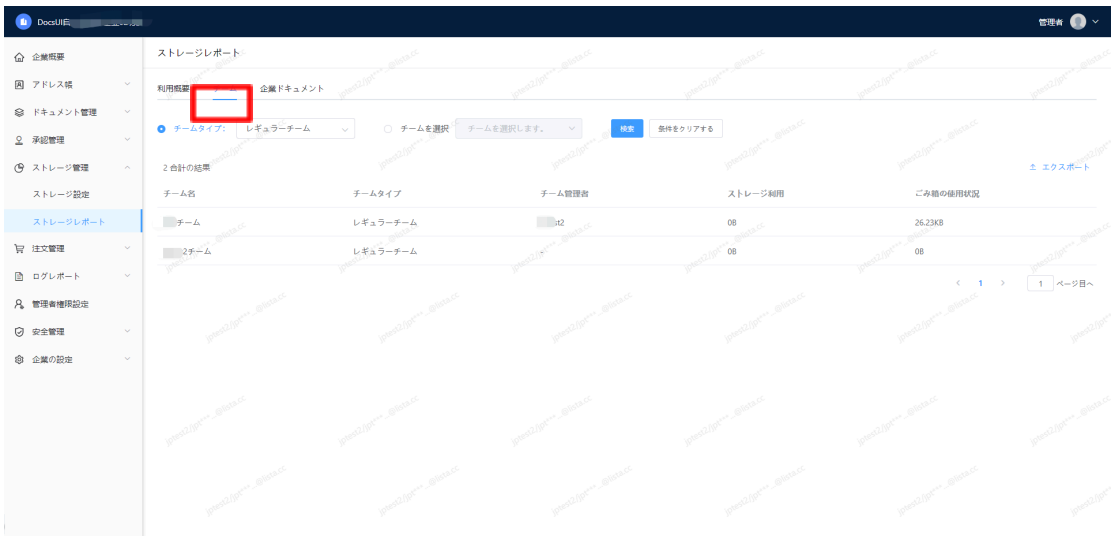

#### **6.2.2 メンバーの企業ドキュメント**

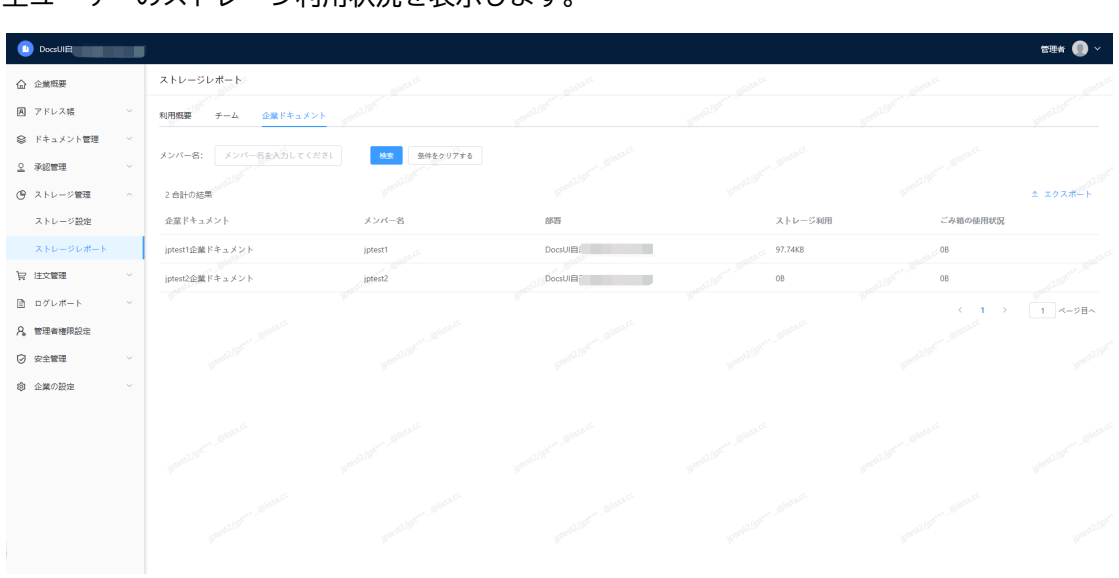

<span id="page-21-0"></span>全ユーザーのストレージ利用状況を表示します。

## <span id="page-22-0"></span>**7. 契約状況**

ここでは現在の契約状況を確認可能です。より詳細な情報をご希望の際は営業担当またはサ ポートデスクまでご連絡下さい。

## <span id="page-23-0"></span>**8. ログレポート**

ドキュメントの操作、チームの操作、組織管理コンソールの操作、ログインの操作に関して すべてログを記録され、企業管理者がメンバーの利用状況を把握することができます。

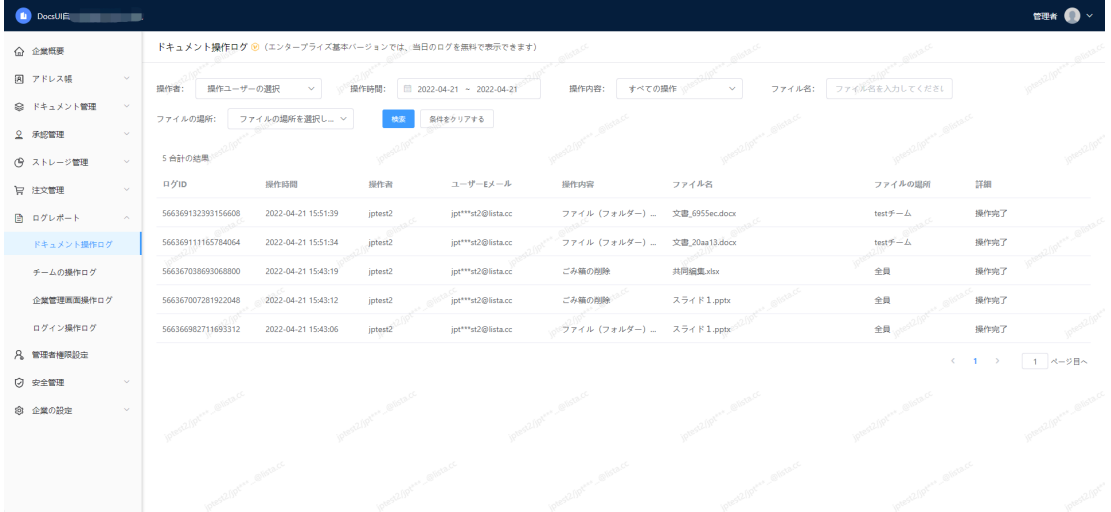

「ドキュメント操作ログ」、 「チームの操作ログ」、 「企業管理画面操作ログ」、 「ログ イン操作ログ」の項目で構成されていますが、内容はほぼ同じとなるため、ここでは「ド キュメント操作ログ」のみで説明します。

項目は組織管理コンソールの[ログレポート]-[ドキュメント操作ログ]から確認できます。 【解説】

・検索:操作ユーザー、操作時間、操作内容、ファイル名、ディレクトリによるログ検索が 可能。

・操作タイプ:操作内容、関連情報を表示し、特定のユーザーがある時間にどのような操作 を

したかを正確に表示します。

●

## <span id="page-24-0"></span>**9. 管理者権限設定**

#### <span id="page-24-1"></span>**9.1 役割の説明**

#### **9.1.1 企業管理者**

<span id="page-24-2"></span>企業管理者は、ご契約いただいた際、最初にお渡しするアカウントです。組織管理に関して すべての操作権限を持ち、他の管理者役割の作成、修正、削除が可能です。組織管理で最も 権限のあるユーザーであり、パスワードは他の管理者によって変更することはできません。

<span id="page-24-3"></span>**9.1.2 サブ管理者**

任意に設定が可能な管理者です。任意に権限の設定が可能で復数のサブ管理者を任命できま す。

#### **1)** サブ管理者の権限範囲の設定

「新しい役割」からサブ管理者の権限を定義することができます。様々な権限を選択してカ スタマイズが可能です。

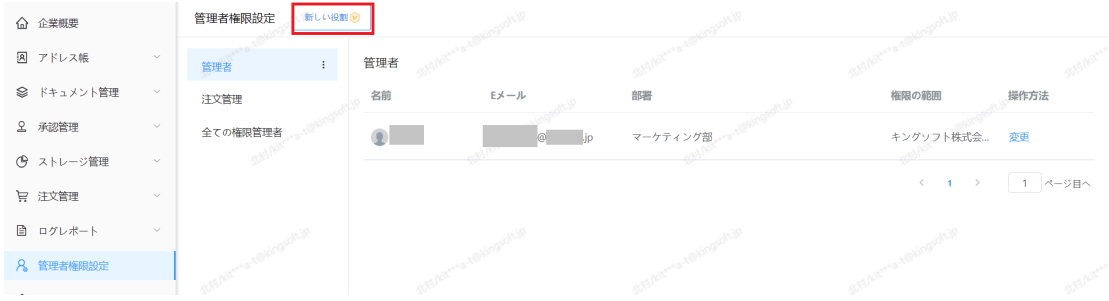

#### **2)ユーザーをサブ管理者に追加**

企業管理画面に入り、 【役割管理】→【管理者】→【追加】をクリックします。

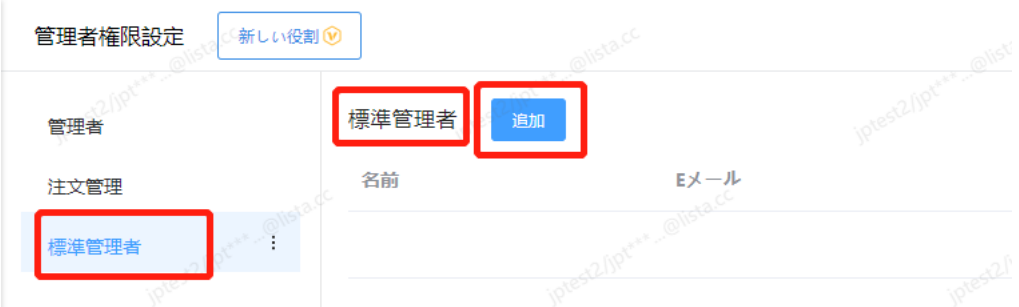

【メンバーの選択】をクリックして、管理者として追加するメンバーと権限の範囲を選択し ます。

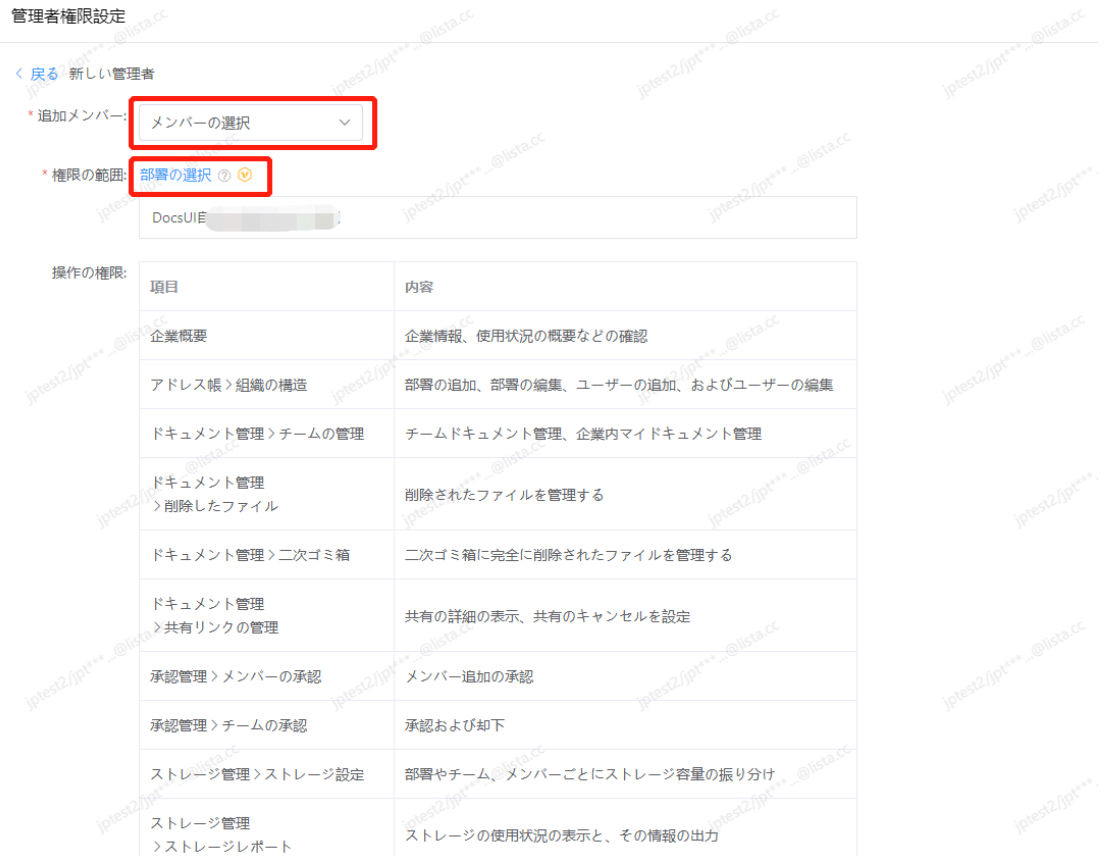

## <span id="page-25-0"></span>**9.2 企業管理者の譲渡**

[管理者権限設定]>[管理者]>[移譲]をクリックし、認証コードを取得、入力します。 その後、画面の指示に従って操作を行ってください。

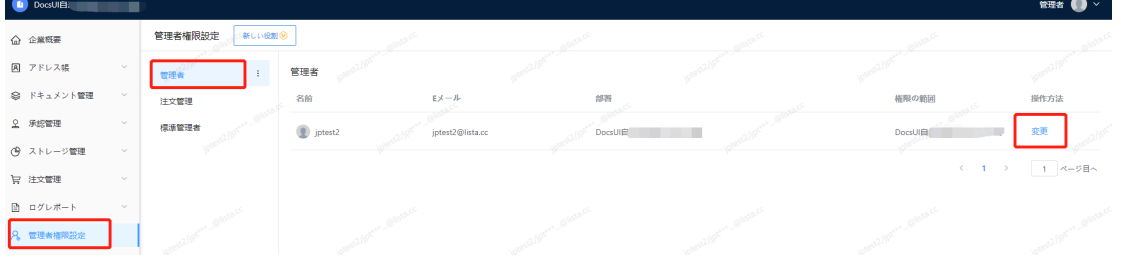

## <span id="page-26-0"></span>**10. セキュリティ設定**

### <span id="page-26-1"></span>**10.1 機能説明**

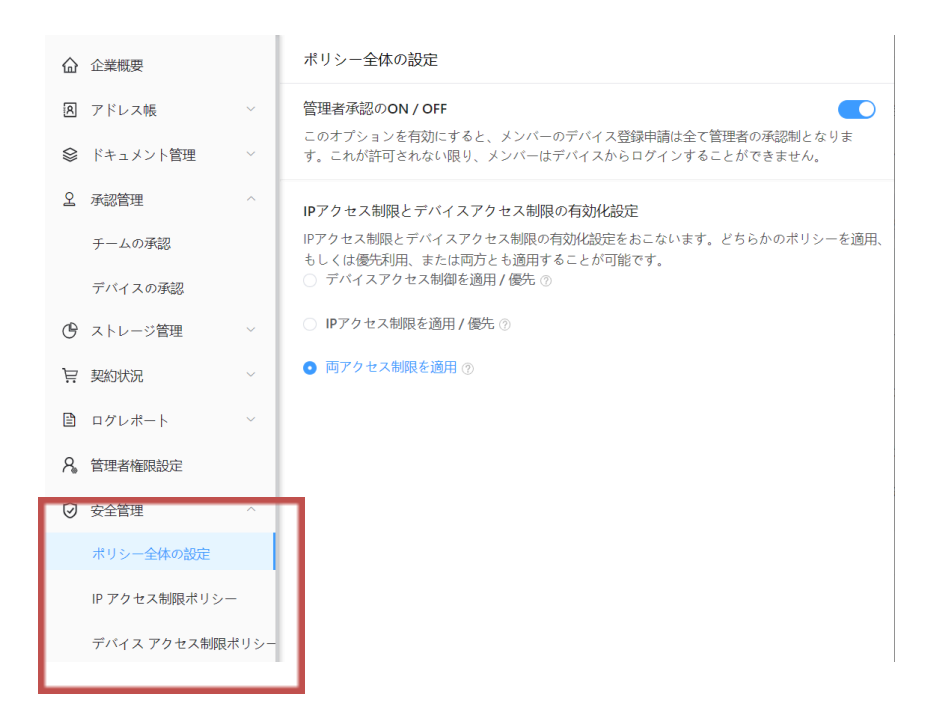

**・ポリシー全体の設定**

機能全体の有効化と、ポリシーの有効化/優先適用の設定をします。

(組織管理コンソール>安全管理>ポリシー全体の設定)

**・IPアクセス制限ポリシー**

IPアクセス制限に利用するIPアドレスの登録を行います。

(組織管理コンソール>安全管理>IPアクセス制限ポリシー)

**・デバイスアクセス制限ポリシー**

OSごとのアクセス制御設定、登録済デバイスの管理、ホワイトリストの管理を行います。

(組織管理コンソール>安全管理>デバイスアクセス制限ポリシー)

### <span id="page-27-0"></span>**10.2 全体の流れ**

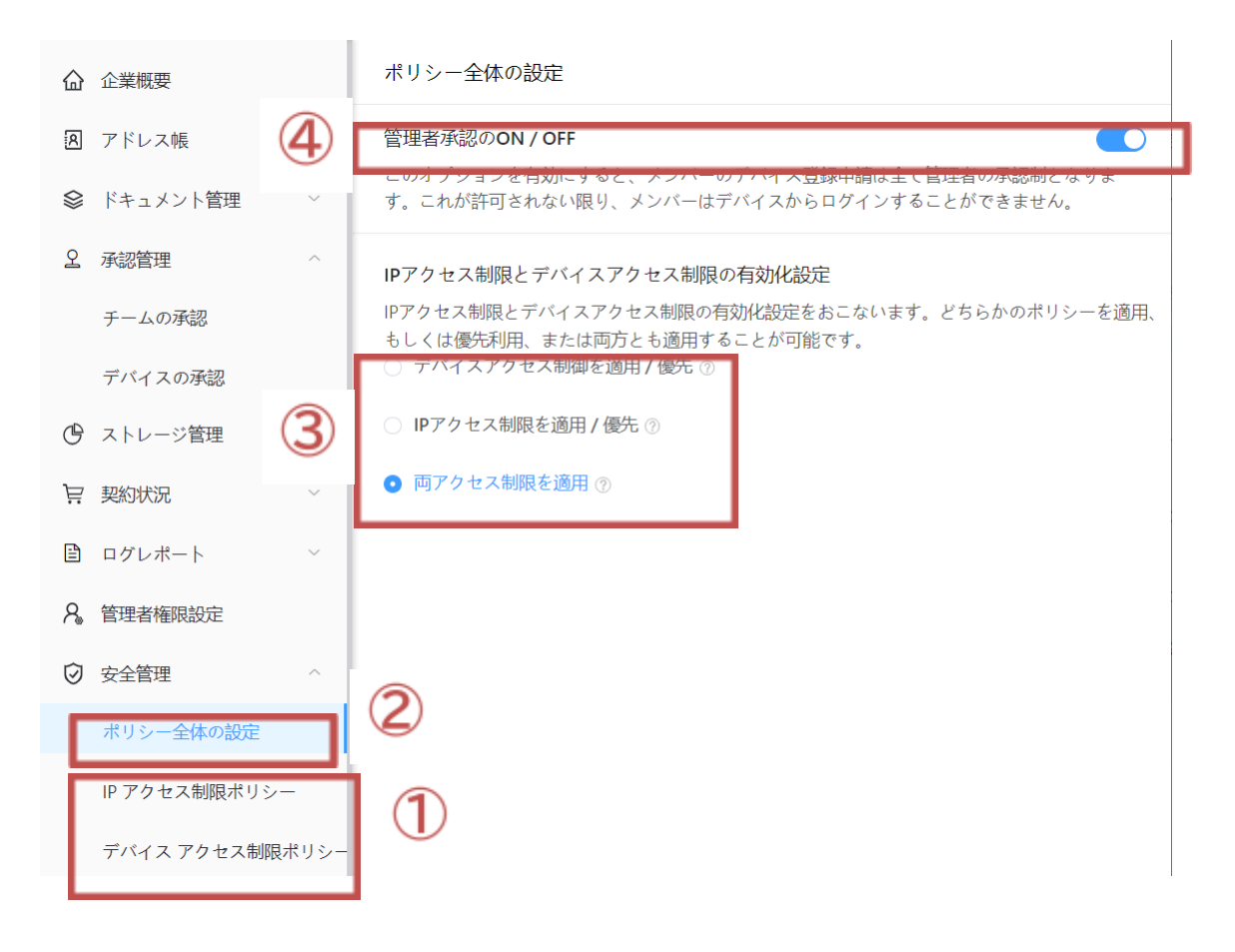

#### **全体の流れ**

①「IPアクセス制限ポリシー」と「デバイスアクセス制限ポリシー」のタブを選択し、

ポリシーの詳細を設定する

- ②「ポリシー全体の設定」タブへ移動する
- ③「IPアクセス制限とデバイスアクセス制限の有効化設定」を選択する

④管理承認のスイッチをONにすると「管理者承認」が有効となります

### <span id="page-28-0"></span>**10.3 ポリシー全体の設定**

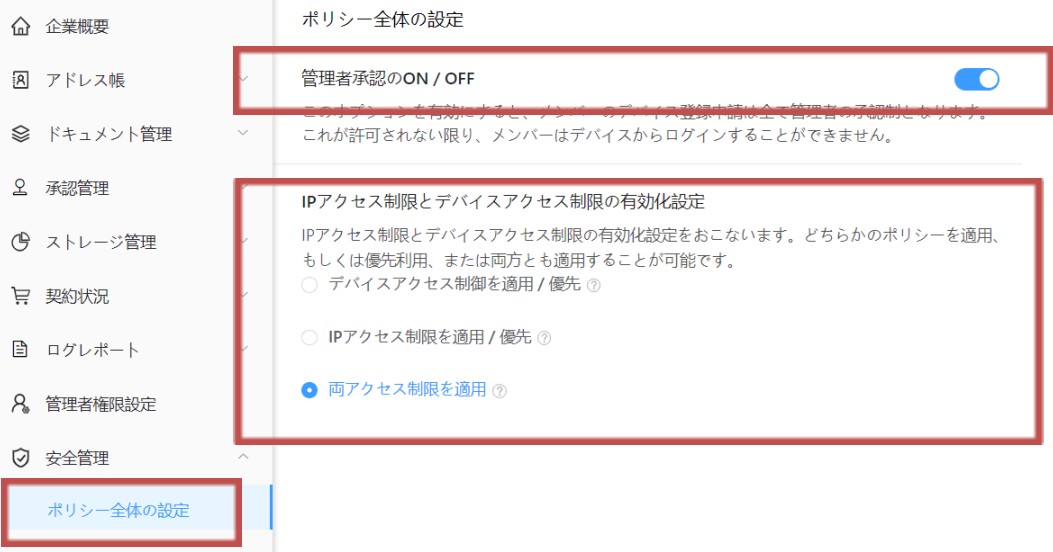

<span id="page-28-1"></span>**10.3.1 管理承認のON/OFF**

上図、管理者承認のON/OFFを切り替えることで、承認制のON/OFFを設定します。

※有効から無効にする場合、管理者の認証コードによる確認が必要となります。

<span id="page-28-2"></span>**10.3.2 .IPアクセス制限とデイバイスアクセス制限の有効化設定**

後述10.4以降の項目を設定後、「デバイスアクセス制限」、「IPアクセス制限」、「両アク セス制限」からご希望の設定を適用します。

**※デバイスアクセス制限とIPアクセス制限は複数の組み合わせが可能となっています。組み合わせによる効果は 下記表をご確認下さい。**

◯「デバイスアクセス制限」,「IPアクセス制限」ポリシーを設定した場合

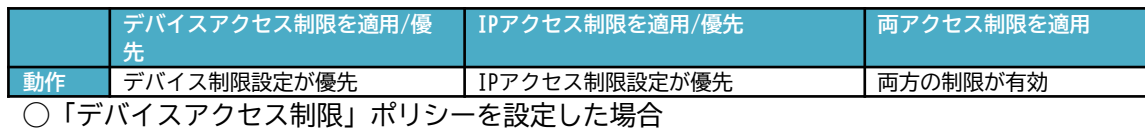

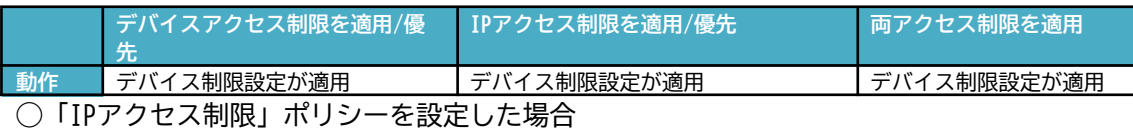

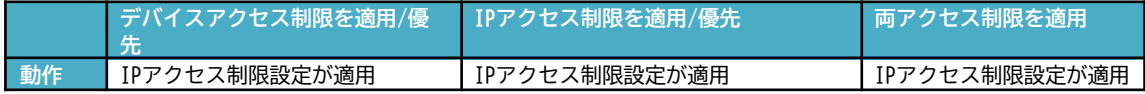

## <span id="page-29-0"></span>**10.4 IPアクセス制限ポリシー**

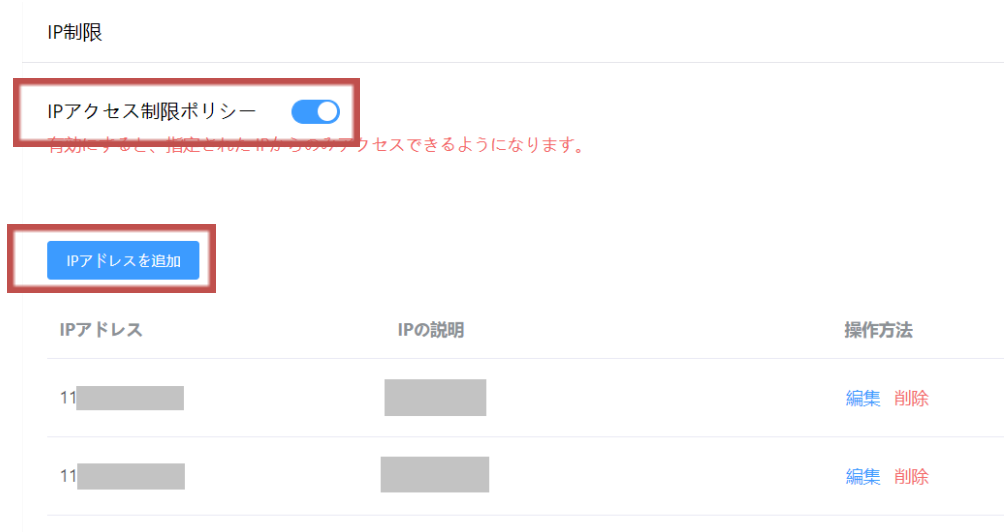

#### <span id="page-29-1"></span>**10.4.1 IPアクセス制限ポリシー**

3-2-2.を設定し、スイッチをONにすることで設定完了となります。

※スイッチをOFFにする場合、管理者の認証コードによる確認が必要となります。

#### <span id="page-29-2"></span>**10.4.2 IPアドレスを追加**

「IPアドレスを追加」ボタンをクリックし、下記画面に登録したいIPアドレスと名称を入 力することで登録されます。

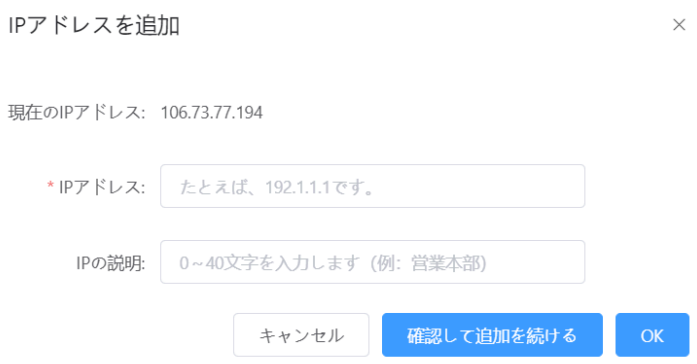

### <span id="page-30-0"></span>**10.5 デバイスアクセス制限ポリシー**

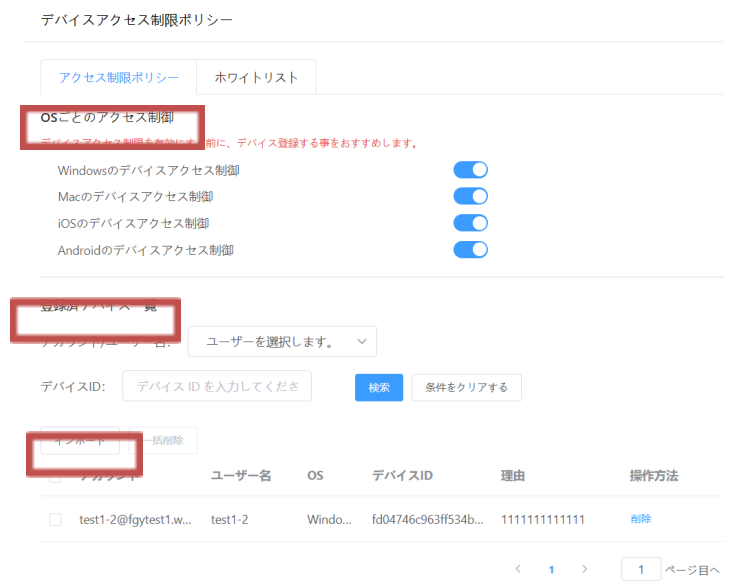

#### <span id="page-30-1"></span>**10.5.1 OSごとの制御**

制限をするOSを設定します。**「ON」**にすることでそのOSを選択したこととなります。 ※機能の有効化については3-1-2,**「デバイスアクセス制限の有効化」**で行います。

※スイッチをOFFにする場合、管理者の認証コードによる確認が必要となります。

<span id="page-30-2"></span>**10.5.2 登録デバイス一覧**

・「アカウント/ユーザー名」,「デバイスID」から登録済の端末を**「検索」**できます。

・**「インポート」**を押すことでxlsxファイルで一括でデバイス情報を取り込むことも可 能です。

・登録完了し、画面を更新すると一覧に表示されます。

#### <span id="page-30-3"></span>**10.5.3 ホワイトリストの設定**

ユーザー、端末をホワイトリストに登録すると「アクセス制限機能」の設定を受けなくなり ます。

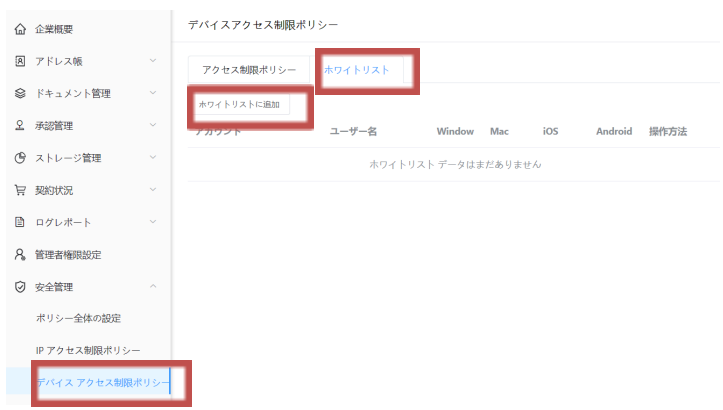

PAGE \\* MERGEFORMAT 1

#### <span id="page-31-0"></span>**10.6 承認操作**

<span id="page-31-1"></span>**10.6.1 デバイスの承認**

左のタブ「承認管理」>**「デバイスの承認」**を選択し一覧から端末の承認/却下をおこない ます。

※新規の申請がある場合はバッヂが表示されます。

※**管理者のメールアドレス**宛にも申請の通知が届きます。

#### <span id="page-31-2"></span>**10.6.2 登録されたデバイスの確認**

「デバイスアクセス制限ポリシー」内に登録デバイスが一覧で表示されます。

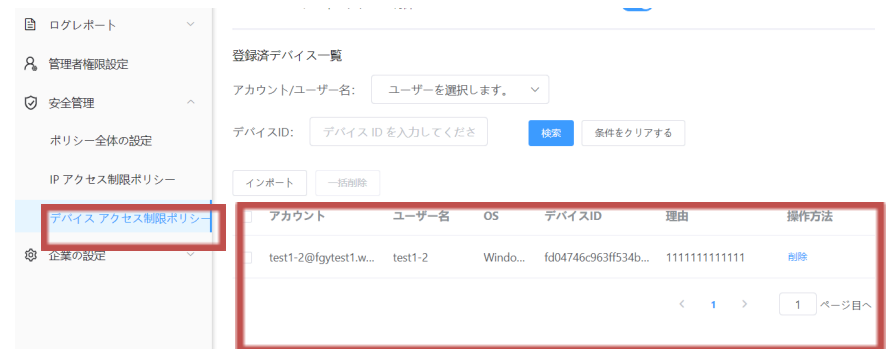

### <span id="page-31-3"></span>**10.7 ユーザー操作**

<span id="page-31-4"></span>**10.7.1 ユーザー側操作の必要性**

個別で端末の登録を行う場合、ユーザーが申請を行います。

#### [**申請手順]**

WPS Cloudアプリを立ち上げ、ログインを実施すると申請を求められますので必要事項を記入 し申請を行います。管理者が申請を承認すると通常通りログインが可能となります。

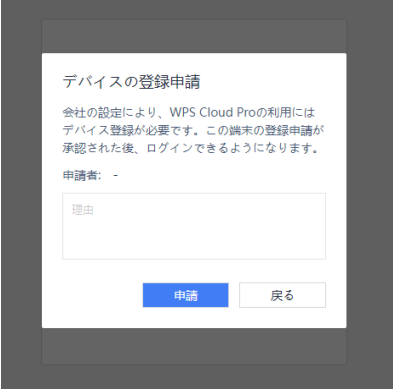

↑申請のポップアップウィンドウ

### <span id="page-32-0"></span>**10.8 デバイス設定の一括インポート**

デバイスの登録を一括で行うことも可能です。

[操作手順]

①「インポート」ボタンを押しポップアップ画面に表示された「テンプレートのダウンロー ド」から

一括設定に必要なシートをダウンロードします。

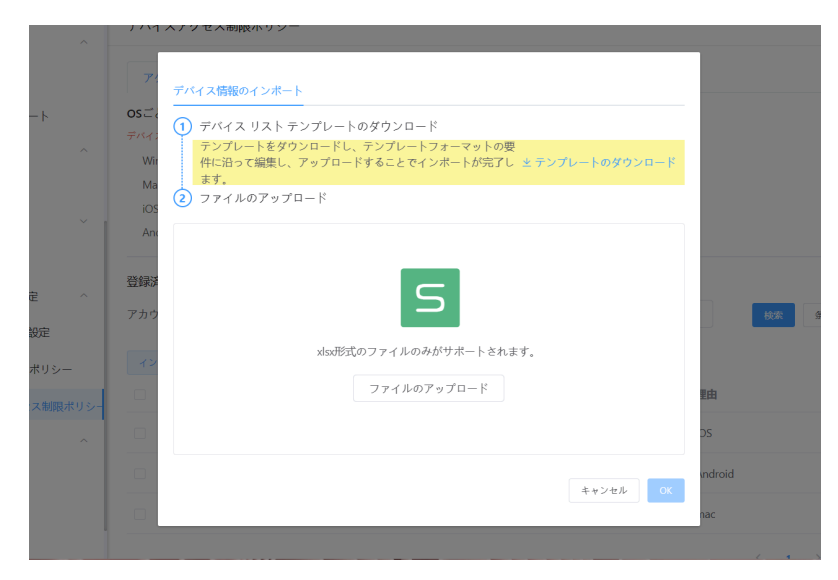

②シートに登録したいアカウントの「アカウント」,「名前」,「OS」,「デバイスID」の4つ の情報を

入力します。

③ポップアップウインドウにファイルをドラッグアンドドロップしてアップロードします。 アップロードの際に、エラーが発生して登録できなかった場合は、エラーの発生したアカウ ントの情報を確認して再度アップロードを実施して下さい。

#### <span id="page-32-1"></span>**10.9 デバイスIDの確認方法**

デバイスIDはユーザー端末から確認することが可能です。各OSともにアプリまたはブラ ウザでログイン画面(https://account.wps.com/pro/jp)で「デバイスIDを表示する」か ら確認を

してください。

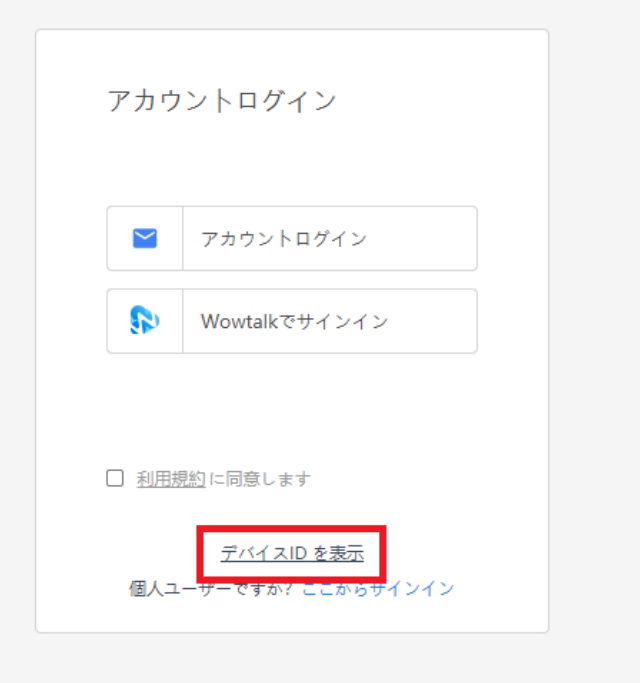

↑法人ユーザーログイン画面から確認します。

# <span id="page-34-0"></span>**11. 企業設定**

## <span id="page-34-1"></span>**11.1 企業情報**

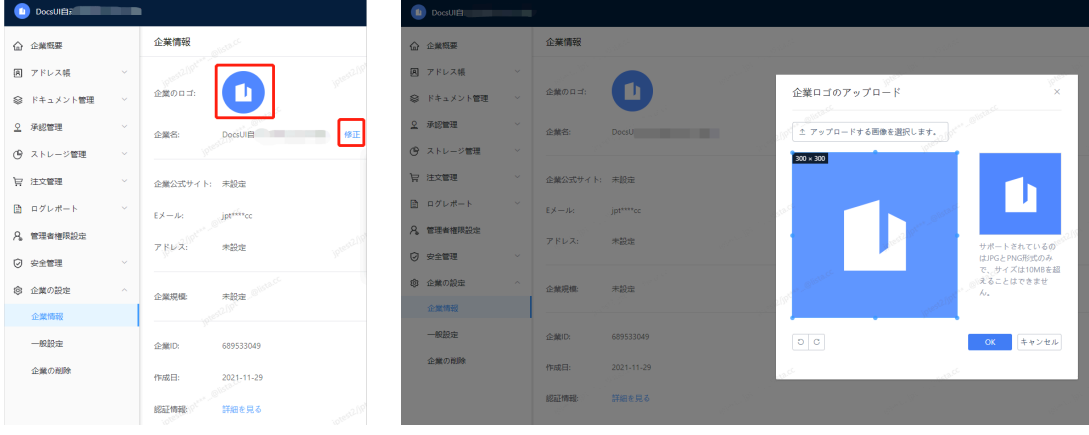

企業ロゴ、企業名情報を表示し、修正できます。

## <span id="page-35-0"></span>**12. 一般設定**

#### <span id="page-35-1"></span>**12.1 チームの設定**

#### **12.1.1 部署作成時に関連する部署チームの自動作成**

<span id="page-35-2"></span>・デフォルトではオンとなっています。

・オンにした状態で部署を一括作成すると、関連する部署チームが自動的に生成されます。 手動でチームを作成する際には、デフォルトで「関連するチームを作成する」にチェックが 入ります。

**12.1.2 チーム承認設定**

<span id="page-35-3"></span>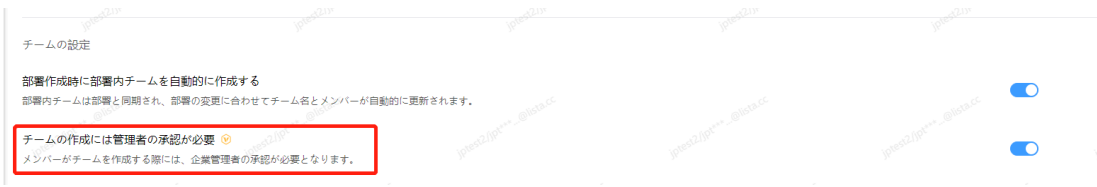

・企業内のメンバー(企業管理者を除く)がチームを作成するには、該当する権限内の管理者 の承認が必要となります。

・オフにすれば、承認なしでどのユーザーもチームを作ることができます。

### <span id="page-35-4"></span>**12.2 ドキュメントセキュリティの設定**

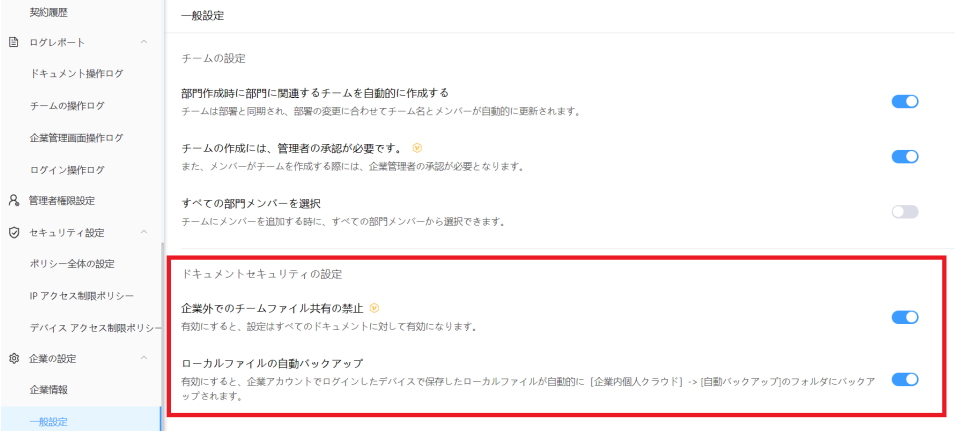

#### **12.2.1 共有範囲の設定**

<span id="page-35-5"></span>【企業外でのチームファイル共有禁止】を設定できます。オンにすると企業外への共有がで きなくなります。すでにオンにしいている共有リンクの設定も【企業内】に修正されます。

#### **12.2.2 ローカルファイルの自動バックアップ**

<span id="page-35-6"></span>ユーザーの端末で作業・保存したファイルをクラウドストレージへ自動バックアップさせる ことが可能です。自動バックアップされたファイルはユーザー毎の「企業内個人クラウド」 へアップロードされます。

## <span id="page-36-0"></span>**13. ログイン設定**

ログイン周りのセキュリティを強化する機能です。

### ・ログイン時の二段階認証

- ・パスワード入力失敗によるアカウントロック
- ・パスワードの桁数設定
- ・パスワード変更周期の設定

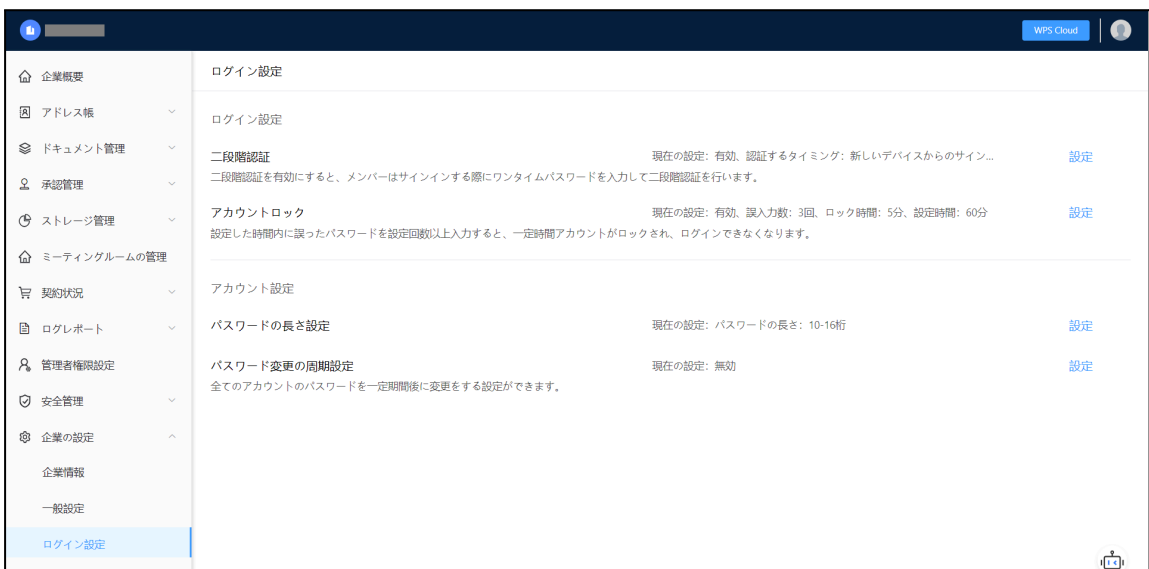

## <span id="page-36-1"></span>**13.1 ログイン設定**

**13.1.1 二段階認証**

<span id="page-36-2"></span>PCからアクセスする場合、二次元バーコードをWPSモバイルアプリでスキャンする二段階認証 を行います。AndroidとiOSはEメールを使用した二段階認証が可能です。 認証のタイミングは新規デバイスからのアクセス時または毎ログイン時適用か選択頂けま

す。

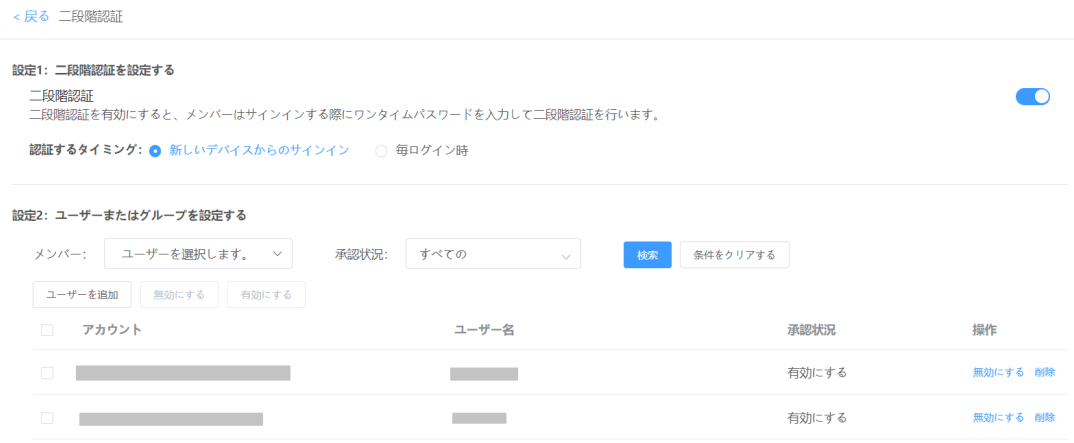

#### **[設定方法]**

手順1 二段階認証を設定する

・二段階認証スイッチ …機能自体の有効/無効を切り替えます。(デフォルトはオフです。) ※オンにした後、オフにするには管理者の認証コード入力が必要となります。

・認証するタイミング …新規のアクセス時、もしくは毎ログイン時どちらか設定します。

手順2 ユーザーまたはグループを追加

ここでは二段階認証を適用するユーザーを追加します。

・「ユーザーを追加」から管理したいユーザーを追加

・「操作」から二段階認証の「有効化」、「無効化」を設定します。有効化することで二段 階認証の対象となります。設定済ユーザーを無効化することで、そのユーザーは二段階認証 されなくなります。

**[ユーザー側操作]**

**Windows/Mac**

**[初回ログイン(新規デバイスからのアクセス時)]**

①デスクトップアプリ右上のログインボタン、もしくはWebブラウザの

[account.wps.com/pro/jp]から、「アカウントログイン」/「Wowtalkでサインイン」を選択 してログインします。

②下記画面が表示されたらスマートフォンのWPS Cloudアプリを起動します。

ツール内にある「WPS認証システム」を選択するとスキャナーが立ち上がりますので、PC画面 に

表示されている「手順2」の二次元バーコードをスキャンします。

※アプリ未所持の場合、手順1を参照してWPS Cloudモバイルアプリをインストールしてください。

#### PC表示画面

#### 動的パスワードを設定

手順1

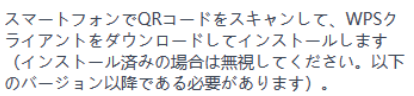

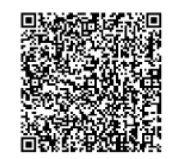

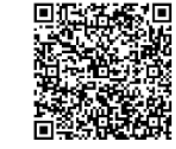

Android(17.1)

IOS(11.29.35)

手順2

WPSクライアントのホームページの「スキャン」機能 を使用して、下のQRコードをスキャンします。

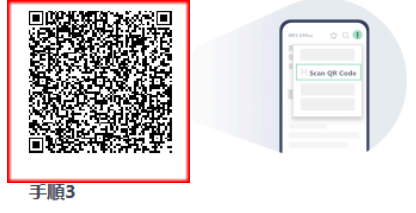

WPS認証アプリで生成した動的パスワードを入力しま す。

6桁の動的パスワードを入力します。

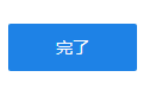

※開発中画面のため一部表示が異なります。

#### WPS認証システム

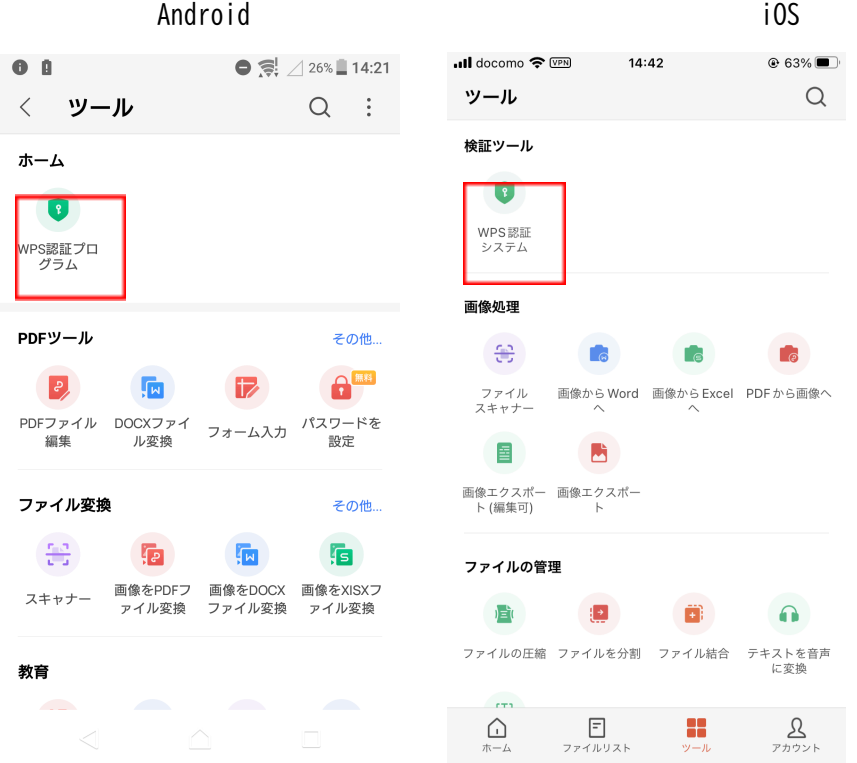

※開発中画面のため一部表示が異なる場合があります。

③モバイルアプリ側にワンタイムパスワードが表示されますのでPC画面に表示された「手順3 」の入力欄に記入しログイン完了(アカウントと端末の紐づけ完了)となります。

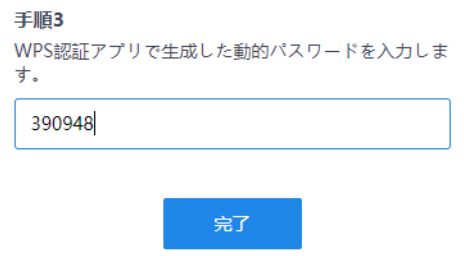

**[2回目以降のログイン]**

**※ログイン毎の二段階認証をONにしている場合や、設定がリセットされた場合が該当 ①新規ログインと同様にログイン操作を実施すると下記画面が表示されます。**

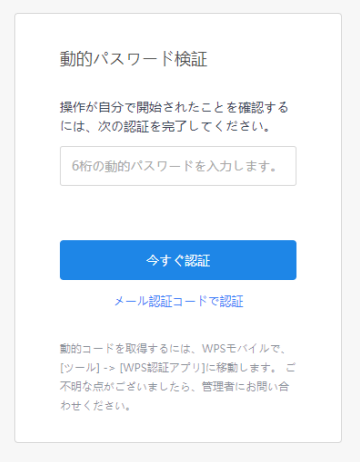

※開発中画面のため一部表示が異なる場合があります。

**②WPSモバイルアプリから「WPS認証システム」を起動すると下の画像のようにコード を生成しますので、生成されたコードをPC側の入力欄に記入、「今すぐ認証」するとログイ ン完了です。**

 $\bullet$  14:33  $\odot$  65% $\blacksquare$  $\lt$ サインイン - WPS認証アプリ  $\times$ **Current Account** kitamura\_test@test0130-01.onwps.com 265411

#### **Android / iOS**

①WPS Cloudアプリを立ち上げてログイン操作を行います。

(Android:右上の◯アイコンからログイン画面へ移動) (iOS:右下の「アカウント」からログイン画面へ移動)

②次の画面で認証コード発行・入力の画面が表示されますので、先に認証コードを発行しま

す。

(数分内に登録しているメールボックスに届きます)

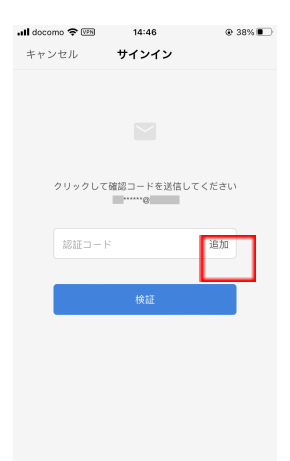

③届いたメールに記載されている認証番号を下の画像の赤枠部分に入力し、「認証ボタン」 を押しますとログイン完了です。

※認証コードを一定回数間違えますとはログインが60分間ロックされます。

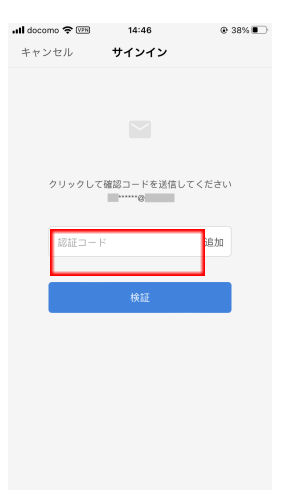

### **13.1.2 アカウントロック**

<span id="page-41-0"></span>ログインの際、パスワードを規定回数間違えると一定時間そのアカウントからのログインが 制限されます。

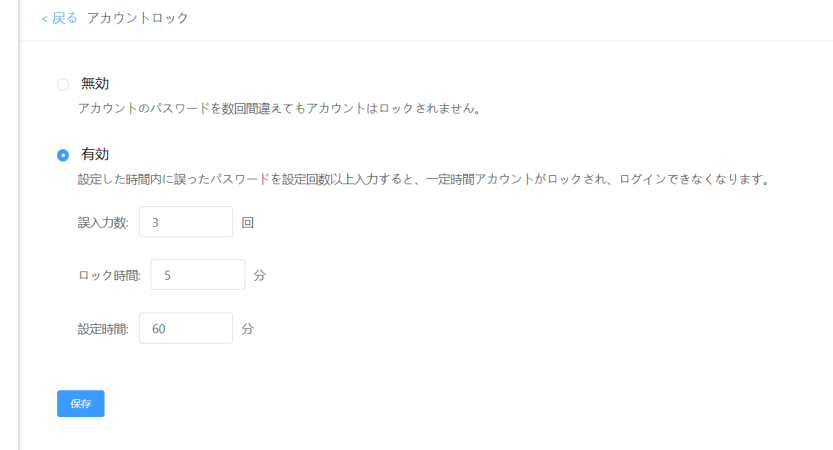

#### **[設定方法]**

#### **組織管理コンソール>ログイン設定>ログイン設定>アカウントロック**

・有効/無効の設定 …機能のオンオフをおこないます。

※オンにした後、オフにするには管理者の認証コード入力が必要となります。

- ・誤入力回数の設定 …ロックされる誤入力回数を設定します
- ・ロック時間 …誤入力によってロックされる時間を設定します(最大○分)
- ・設定時間 …誤入力した回数が有効な時間を設定します(最大◯分)

(この設定時間を超えると誤入力回数はリセットされます)

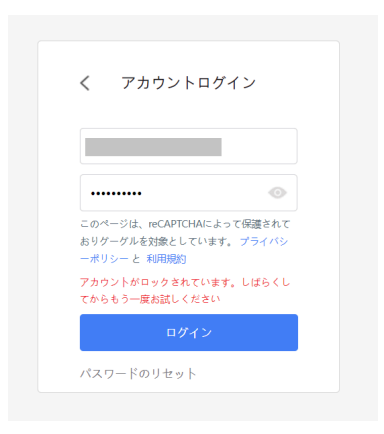

#### <span id="page-43-0"></span>**13.2.1 パスワードの長さ設定**

<span id="page-43-1"></span>パスワードの長さのポリシー設定が可能です。

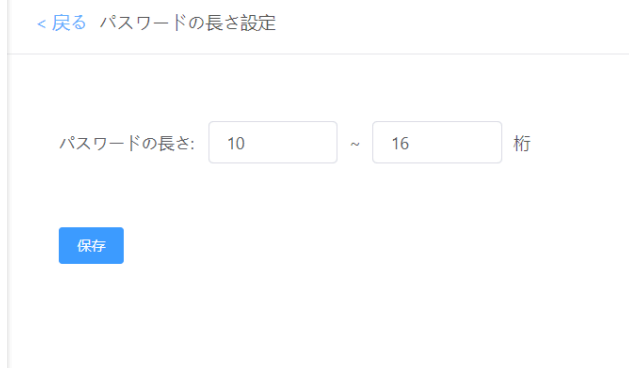

**[設定方法]**

・任意の最小/最大桁数を設定し保存することで有効となります。

<span id="page-43-2"></span>・最小桁数:10 最大桁数:16

**13.2.2 パスワー変更の周期設定**

一定期間ごとにパスワード変更が必要となるよう設定可能です。パスワードを設定後、 指定日数経過するとログイン画面でパスワード変更を求められます。

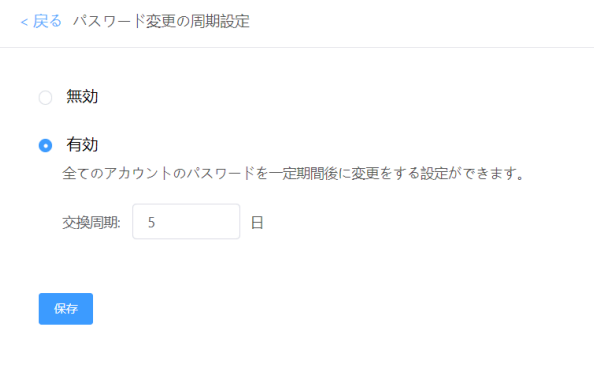

[**設定方法]**

・有効/無効の設定 …機能のオンオフをおこないます

・交換周期 …14~365日の間で任意の日数を設定できます

・ユーザーはログイン時にパスワード変更を求められます。設定は3-2-3をご確認下さい。

**[ユーザーのパスワード変更手順]**

①[account.wps.com]で「アカウントログイン」を行いますと下の画面が表示されます。 画面の表示にしたがって「パスワードのリセット」を実行するとリセットの案内がメール で送られます。

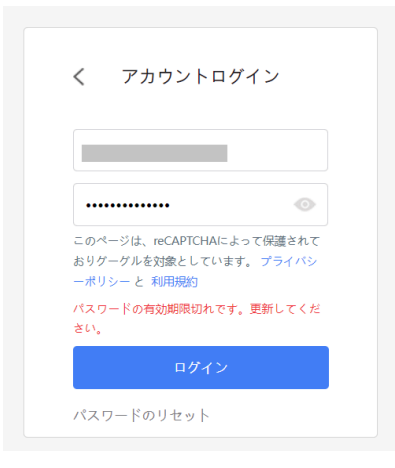

②メールに記載された「パスワード変更」のボタンを押すとパスワード再設定画面が表示さ れますので再設定を実施します。 ③通常通りログインを行います。

## <span id="page-45-0"></span>**14. 企業の削除**

企業アカウントの削除操作を実施する項目です。これを実施することでストレージ上に保存 している一切のファイル、作成した一切のアカウントは全て削除されますのでご注意下さ  $\mathsf{L}\mathsf{L}\mathsf{R}$ 

#### **[本項目を使用するタイミング]**

トライアルもしくはご契約を終了し、本サービスの必要がなくなったタイミングで操作をお 願致します。トライアルまたはご契約終了後は「無料企業アカウント」として制限付きの状 態で使用可能です。クラウドストレージ上に保管しているファイルや情報の処置が完了後、 企業アカウントの削除をお願い致します。企業アカウントの削除についてはサポートデスク 側で実施することができません。ご了承下さい。

**※本項目はご契約終了後、全てのファイルを保全した後に操作する項目です。トライアル、 ご契約期間中の操作は絶対に行わないようにお願い致します。**

**※何かしらの理由によって企業アカウントの再作成が必要となった場合は、ご自身で削除せ ず必ず営業担当、もしくはサポートデスクまでお問い合わせ下さい。**

**※ファイルを保全せずに企業アカウントを削除した場合、ファイルの復元に関して一切の 保証ができません。**

#### **[操作手順]**

①削除理由の入力

- 今回削除するにあたっての一番近い理由をご選択、入力をお願いします。
- ②画面に表示された削除することによる影響を確認の上、企業アカウント名を入力して 「次へ」を押して下さい。
- ③管理者のメールアドレス宛に認証コードを送信します。認証コードを画面に入力して 「OK」を押すことで、企業アカウントは完全に削除されます。

# <span id="page-46-0"></span>**15. サポートについて**

弊社の営業担当、または製品サイトのお問い合わせフォームよりご連絡下さい。 [サポートお問合せフォーム] https://biz.wpscloud.jp/contact/support

## <span id="page-47-0"></span>**16. 備考**

◯商標、登録商標について

- ・GoogleはGoogle LLCの商標です。
- ・Microsoft,Windowsは、米国Microsoft Corporationの米国及びその他の国における登録商標です。
- ・Firefoxは、Mozilla Foundationの米国およびその他の国における登録商標です。
- ・Macは米国および他の国々で登録されたApple Inc.の商標です。